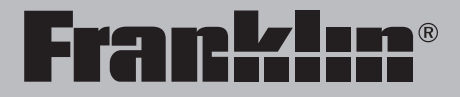

# The English Language Studio Translate – Hear – Speak

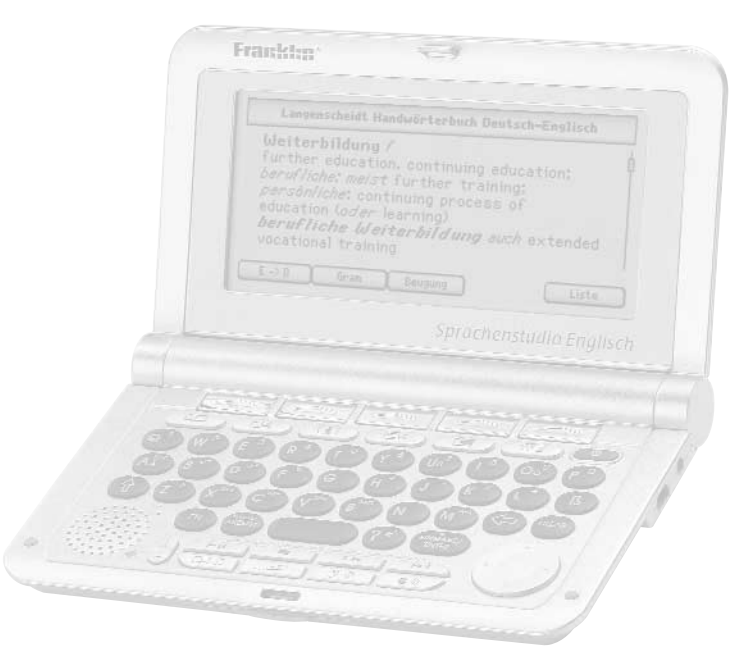

**User's Guide**

READ THIS LICENSE AGREEMENT BEFORE USING THE ELECTRONIC REFERENCE. YOUR USE OF THE ELECTRONIC REFERENCE DEEMS THAT YOU ACCEPT THE TERMS OF THIS LICENSE. IF YOU DO NOT AGREE WITH THESE TERMS, YOU MAY RETURN THIS PACKAGE WITH PURCHASE RECEIPT TO THE DEALER FROM WHICH YOU PURCHASED THE ELECTRONIC REFERENCE AND YOUR PURCHASE PRICE WILL BE REFUNDED. ELECTRONIC REFERENCE means the software product and documentation found in this package and FRANKLIN means Franklin Electronic Publishers, Inc.

#### **Limited Use License**

All rights in the ELECTRONIC REFERENCE remain the property of FRANKLIN. Through your purchase, FRANKLIN grants you a personal and nonexclusive license to use this ELECTRONIC REFERENCE. You may not make any copies of the ELECTRONIC REFERENCE or of the data stored therein at the time of purchase, whether in electronic or print format. Such copying would be in violation of applicable copyright laws. Further, you may not modify, adapt, disassemble, decompile, translate, create derivative works of, or in any way reverse engineer the ELECTRONIC REFERENCE. You may not export or reexport, directly or indirectly, the ELECTRONIC REFERENCE without compliance with appropriate governmental regulations. The ELECTRONIC REFERENCE contains Franklin's confidential and proprietary information which you agree to take adequate steps to protect from unauthorized disclosure or use. This license is effective until terminated by Franklin. This license terminates immediately without notice from FRANKLIN if you fail to comply with any provision of this license.

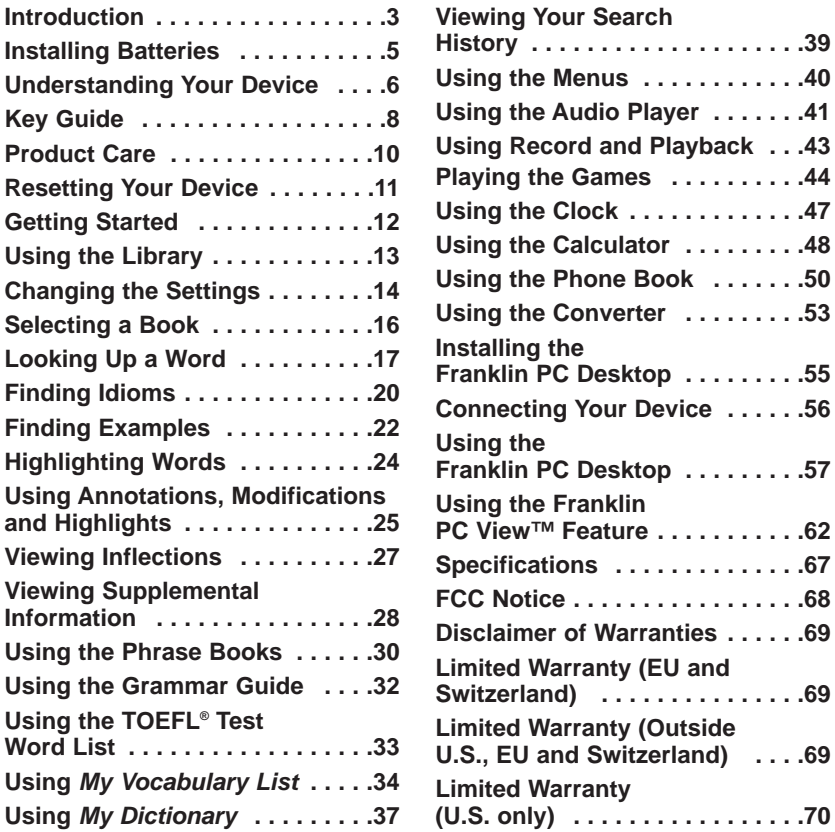

<span id="page-3-0"></span>Congratulations on your purchase of the LDE-1900, The English Language Studio! The LDE-1900 is an educational, informational, and versatile handheld computing device. Your package includes:

- your LDE-1900 device
- two AA batteries
- Franklin PC Desktop installation CD-ROM
- earphones
- AC adapter
- USB cable

Your LDE-1900 has the ability to store eBooks, RSS eNews, audio files and other documents. It has a built-in organizer, with a clock, calculator, converter and phone book.

To install Franklin PC Desktop on your PC, your computer must meet the following minimum system requirements:

- IBM-compatible Pentium class PC or higher
- 256 color VGA monitor
- Mouse or other pointing device
- Windows® XP
- 20 MB free disk space
- 32 MB RAM
- Available USB port
- CD-ROM Drive

Your LDE-1900 contains the following reference books:

- Langenscheidt Handwörterbuch Englisch-Deutsch
- Langenscheidt Handwörterbuch Deutsch-Englisch
- Oxford Advanced Learner's **Dictionary**
- Travelers' Phrases (English-German)
- Travelers' Phrases (German-English)
- Guide to English Grammar
- Guide to German Grammar
- TOEFL® Test\* Word List

Expand your vocabulary by looking up translations of words using the English-German and German-English dictionaries as well as by looking up definitions using the English dictionary. Find everyday and travel phrases using the phrase books. Learn grammar using the English and German grammar guides. Build your vocabulary by studying English words needed for the TOEFL® Test. For additional help in using this device, read the English or German Tutorial.

> \* TOEFL and the Test of English as a Foreign Language are registered trademarks of Educational Testing Service (ETS). This product is not endorsed or approved by ETS.

Save a list of German and English vocabulary that you want to learn, study and remember. Add a list of words and definitions not found in the dictionaries in this device. Most of these books include a word search feature that helps you find words just by typing the first few letters. If you can't find the words you want, phonetic spell correction is available to show you other possibilities. In addition, a word search feature is included which allows you to type a "?" in place of any single letter and a "✽" in place of zero, one or more letters in a word so that you can search based on the letters you are sure of. Verbs are conjugated in all tenses to make learning and comprehension easier. Hear English words and English and German phrases pronounced in high-quality speech so you can practice saying them correctly. Use the listen, record and playback feature to practice pronouncing words. Listen to a word or phrase, record your pronunciation, then play

them both back to see how you compare. In addition, use the audio player that comes with your LDE-1900 to listen to audio books and music.

Purchase titles and expand your content by loading it from MMC/SD (MultiMediaCard/Secure Digital). These convenient cards (sold separately) slip easily into the side of your LDE-1900. Transfer files directly from your PC to an MMC/SD and you can carry more books, music, and other documents around with you.

Use the Franklin PC View™ feature of the Franklin PC Desktop to view content from the LDE-1900 on a personal computer. Just connect your device to a PC and you can use the dictionary features on a PC screen.

<span id="page-5-0"></span>Your unit is powered by two AA batteries. Follow these easy instructions to install or replace them.

- **1. Turn your unit off and turn it over.**
- **2. Open the battery cover on the back of your unit by pushing in the direction of the arrow.**
- **3. Remove the old batteries, if necessary.**
- **4. Install the batteries following the +/- markings in the battery compartment.**

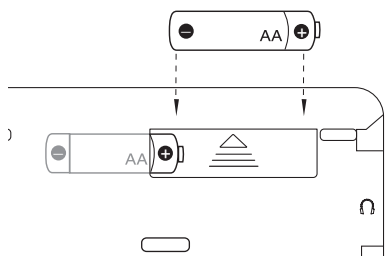

#### **5. Replace the battery cover.**

**Warning!** If the batteries wear out completely, or if you take more than a few seconds while changing the batteries, the volume, contrast, date and time settings are reset and any recently entered information may be erased. You should always keep written copies of your important information. **Battery disposal**: Do not dispose of batteries with normal household waste. Please obey your local regulations when disposing of used batteries.

### **Battery Precautions**

- Non-rechargeable batteries are not to be re-charged. Never recharge batteries that come with the device.
- Rechargeable batteries are to be removed from the device before being charged.
- Rechargeable batteries are only to be charged under adult supervision.
- Only batteries of the same or equivalent type as recommended are to be used.
- The supply terminals are not to be short-circuited.
- Do not expose batteries to direct heat or try to take batteries apart. Follow the battery manufacturer's instructions for battery use.
- Always remove a weak or dead battery from the device.
- To avoid damage caused by leakage of the battery fluid, replace the battery or batteries once every two years regardless of how much the device has been used during that time.
- Should a battery leak, the device may become damaged. Clean the battery compartment immediately, avoiding contact with your skin.
- Keep batteries out of reach of small children. If swallowed, consult a physician immediately.

<span id="page-6-0"></span>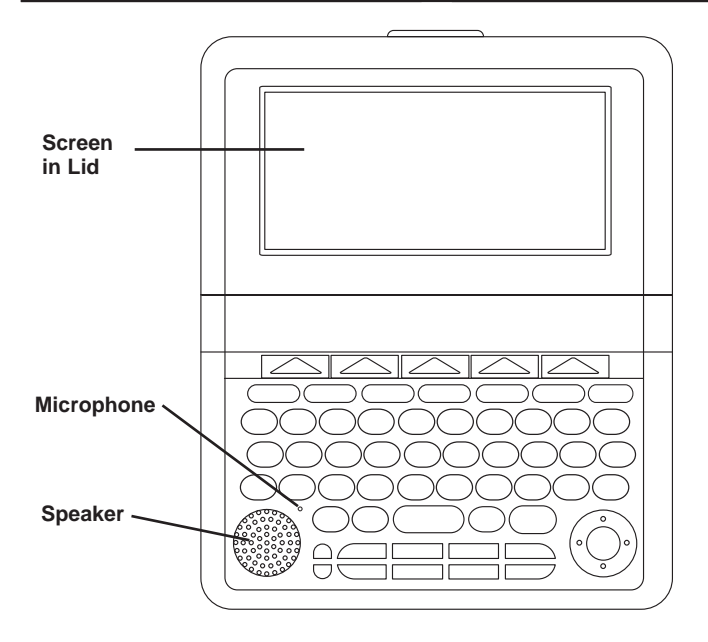

**Screen in Lid**: The screen of the LDE-1900 is contained in the lid, so you can tilt the screen for optimum viewing.

**Speaker**: The speaker is located in the bottom left corner on the front of your device. For best results do not cover the speaker.

**Microphone**: The microphone is located at the upper right corner of the speaker. Speak into this when recording.

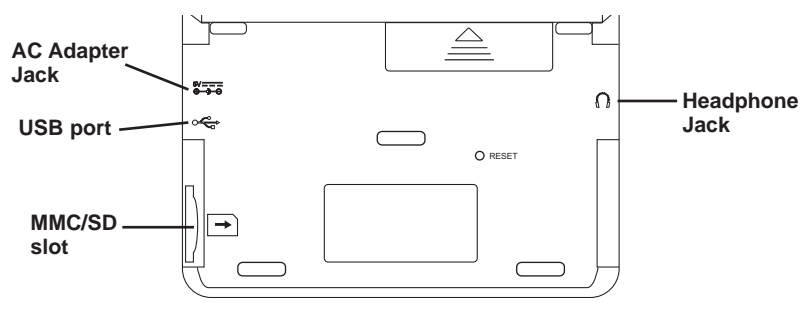

**AC Adapter Jack**: The AC/DC adapter input requires regulated 5 volt output of at least 500 milliamperes.

This symbol indicates that the inner core of the plug of an AC adapter is positive and that the outer part of the plug is negative. If the symbol on your AC/DC adapter does not match the above symbol, confirm its compatibility at its place of purchase. **Headphone Jack**: The headphone jack is designed for 3.5 mm, 35 ohm impedance stereo headphones. **Caution**: Monophonic headphones will not work with this unit.

**USB Port**: Plug the cable into this port to connect your device to your PC. **MMC/SD Slot**: Insert MMC/SD here. Slide the MMC/SD into the slot with the contacts facing the back of the device. Push gently until it clicks into place. To remove an MMC/SD from the slot, put your thumb on the MMC/SD and push it in slightly. You hear a click and the MMC/SD pops out. Slide it out of the slot.

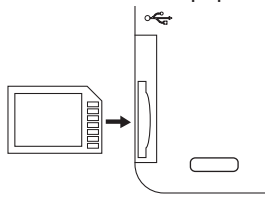

**Note**: Your device comes with a placeholder in the MMC/SD slot. You cannot save anything to this card.

#### **Picture Keys**

- <span id="page-8-0"></span> $\overline{\mathbf{B}}$ Goes to the Library.
- 一 Displays your search history.
- $\mathbf{L}$ Displays information about your current screen.
	- Opens a menu, if available. 尾
	- ÛW Goes to the Games Menu.
		- Goes to the organizer.
		- Turns the product on or off.

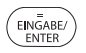

 $\circ$  $\overline{\circ}$ 

#### **Function Keys**

Selects an item. In the calculator, performs a calculation. In text, highlights a word.

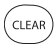

Clears an input box. From text, goes to the main screen of a book.

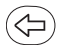

Backs up, erases a letter, or turns off the highlight in text.

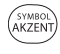

Cycles through the accents for the last typed letter, if available.

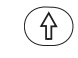

FN

ั?\*

- Shifts to type capital letters and punctuation marks.
- Shifts to type numbers, punctuation marks and other symbols.

At an input box, types a ? to stand for a letter in a word.

# **Navigation Button**

Moves in the indicated direction. In text, press the left  $( \blacktriangleleft )$  or right  $( \blacktriangleright )$  part of the button to highlight the next or previous link, when available. When no links are available, pages up or down. In text, press the up  $({\blacktriangle})$  or down  $({\blacktriangledown})$  part of the button to highlight the previous or next link, when available. When no links are available, scrolls up or down one line at a time.

# ✓ **About Screen Illustrations**

Some screen illustrations and Soft Key labels in this User's Guide may differ slightly from what you see on screen. This does not mean that your unit is malfunctioning.

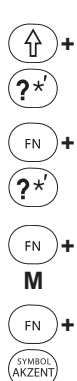

**Combination Keys\***

**+** At an input box, types an ✽ to stand for zero, one or more letters in a word.

**+** Types an apostrophe.

**+** Adjusts the font size.

At an input box or other entry field, cycles through the available symbols, including  $@ / _ - : ;$ , and #.

### **Audio Keys**

- $\boxed{\Box}$  Opens the audio player.
- Plays a file.  $\overline{\mathbf{H}}$
- Stops a file.  $\blacksquare$
- $\overline{\bullet}$  Goes to the next file. Hold in to fast-forward through a file.
- Goes to the previous file.  $\overline{144}$ Hold in to rewind through a file.
- Begins recording.  $\mathbb{C}^{\circ}$
- $\overline{\mathbf{e}^{\eta}}$ Pronounces a word or phrase.
- Plays a recorded message.  $2$  (c)

Increases (+) or decreases (-) the volume.

#### **Calculator Keys**

- **A(1/x)** Calculates a reciprocal.
- **S(**√**x)** Calculates a square root.
- $D(x^2)$ **)** Squares a number.
- **F(%)** Calculates a percentage.
- **G(.)** Inserts a decimal point.

**H(+),J(-)** Adds, subtracts, multiplies K(x),L(÷) or divides numbers.

- **Z(+/-)** Changes the number on the screen to a negative or positive number.
- **X(M+)** Adds the number to the number stored in memory.
- **C(M-)** Subtracts the number from the number stored in memory.
- **V(MR)** Recalls the number stored in memory.
- **B(MC)** Clears the memory.
- \* Hold the first key while pressing the second.

#### **Soft Keys**

<span id="page-10-0"></span>In this device, up to five extra functions are available depending on what you are doing and what you are reading. They are indicated by "tabs" or "labels" across the bottom of the screen. Because they can change from location to location, they are called "soft". To use a Soft Key, press the unlabeled key at the top of the keyboard that corresponds to the label you want.

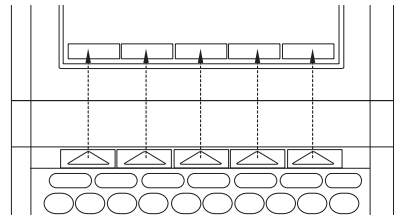

For example, at the Library, the following Soft Keys are available:

**eBooks** | Opens the list of eBooks.

Opens the list of eNews. eNews

Other ) Opens the list of miscellaneous text and HTML files.

Opens the list of audio files. Audio

Displays the Settings List. Setup )

Please read each individual section for information on what Soft Keys are available.

Your LDE-1900 is designed to be light, compact and durable. However, it is an electronic device and must be treated carefully. Putting unnecessary pressure on it or striking the device against other objects can cause damage.

In order to avoid damage to your LDE-1900, please:

- Keep the lid closed when you are not using it. This will protect the screen from being broken, scratched or marred in any way.
- Do not drop, crush, bend, or apply excessive force to the device.
- Do not expose your LDE-1900 to moisture, extreme temperatures or other adverse conditions. Avoid storing it in damp, humid or wet places. It is not waterproof.
- Clean the device by wiping with a soft, dry cloth. Do not use harsh chemicals.

<span id="page-11-0"></span>If the keyboard fails to respond, or if the screen performs erratically, perform a system reset by following the steps below.

#### **1. Use a paper clip to gently press the reset button on your unit.**

If nothing happens, try step 2.

The reset button is recessed in a pin-sized hole on the back of the unit, below the battery compartment.

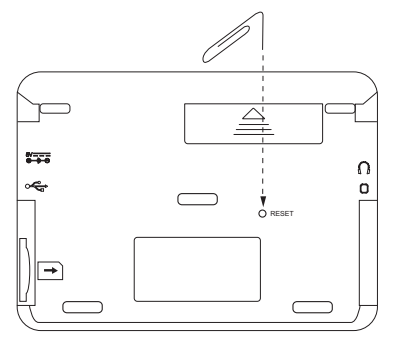

**Warning!** Pressing the reset button with more than light pressure may permanently disable your product. In addition, resetting the product resets the volume, contrast, date and time settings to their defaults and may erase any recently entered information.

#### **2. Hold CLEAR and press the reset button.**

**Warning!** This restores factory defaults, so all saved information and settings will be erased.

<span id="page-12-0"></span>The first time you turn on your device, a contrast bar is displayed. The contrast indicates how dark or light the screen is.

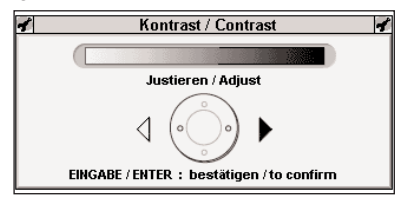

- 1. Press  $\triangleleft$  or  $\triangleright$  to adjust the **contrast.**
- **2. Press ENTER when done.**

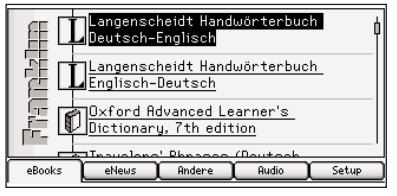

The eBooks tab of the Library is displayed.

If you would like to change the font size, you can do so at this time. Simply hold **FN** and press **M** repeatedly until you reach the desired font size.

# **Changing the Language**

Initially, the language of the LDE-1900 is set to German. You can change the message language to English, French, Spanish, or Italian.

- **1. Press** setup
- **2. Press ENTER to select Persönliche Voreinstellungen.**

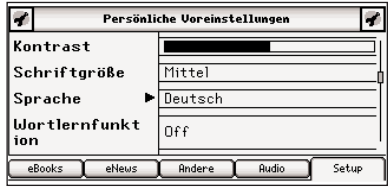

- **3. Press ▼ to move to Sprache (Language).**
- **4. Press ►.**

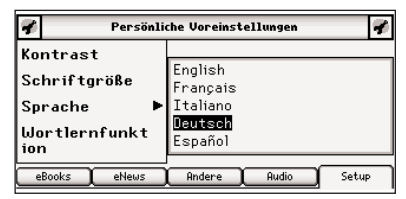

**5. Press ▲ to highlight** *English* **and then press ENTER.**

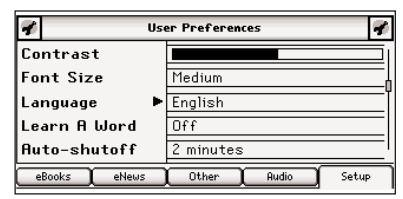

**6. Press .**

The Library is displayed.

<span id="page-13-0"></span>The Library is your home screen.

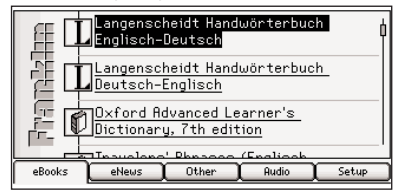

This is the hub of the LDE-1900 and the place to start in order to access all of the dictionaries and other books stored in your device. At any time, and from any location, press  $\sqrt{2}$  to return to this location. The Library consists of five tabs: eBooks, eNews, Other, Audio and Setup. The first four of these tabs keep track of the different kinds of files that you can store on your device, and the Setup tab opens the Settings List. To select a tab, simply press the Soft Key that refers to that tab, that is, the blank key at the top of the keyboard that lines up with the name of the tab where it is displayed on the screen.

Try it now by pressing the five Soft Keys at the top of the keyboard to see what happens. Then press  $\overline{\phantom{a}}$  to return to the list of books.

# **Utilities**

From anywhere within the Library, press  $\left(\overline{\mathbb{R}}\right)$  to open the Utilities Menu. From this menu, you can

reset your device to its factory defaults or format an MMC/SD. **Warning!** Resetting to the factory defaults returns the device to its initial settings, as it was when you purchased it, and erases any saved information. Formatting an MMC/SD enables you to erase an MMC/SD without connecting to your PC.

1. Press 
$$
\overline{\mathbb{Q}}
$$
.

2. Press 
$$
(R)
$$
.

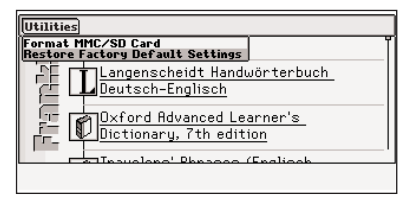

#### **3. Press ▲ or ▼ to highlight the one you want and then press ENTER.**

Restore Factory Default Settings resets all settings to what they were the first time you turned on your device.

Format MMC/SD Card erases all information from an installed MMC/SD.

You are asked to confirm the selected action.

**4. Press**  $\begin{array}{|c|c|}\n\hline\n\infty\n\end{array}$  **to confirm or** Cancel to cancel.

<span id="page-14-0"></span>At the Library, press  $\sqrt{\frac{Setup}{E}}$  to display the Settings List. From the Settings List, you can change your user preferences, game settings, date and time settings, and view the version and identification information. For information regarding your game settings, please see "Game Settings" on page 44. For information regarding your date and time settings, please see "Setting the Date and Time" on page 47. Press  $\triangle$  and  $\nabla$  to highlight the menu item you want and then press **ENTER** to select it.

# **User Preferences**

- **1. Press**  $\sqrt{2}$
- 2. Press **Figure**

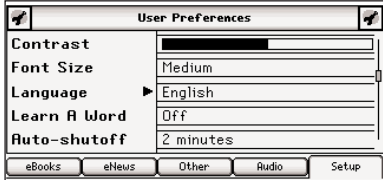

- **3. Press ▲ or ▼ to highlight User Preferences and then press ENTER.**
- **4. Press ▲ or ▼ to move to Contrast, Font Size, Language, Learn A Word, Auto-shutoff, Justification, or Margins.**

Contrast determines how dark or light the screen is.

Font Size determines how large or small the text is in this device.

Language determines the language used for helptext, menu items and pop-up messages.

Learn A Word determines whether or not you see a word every time you turn on your device.

Auto-shutoff determines how long your device stays on if you forget to turn it off.

Justification determines whether or not the text of your books is fully justified.

Margins determines whether or not books have margins.

#### $5.$  Press  $\triangleright$  to open the menu of **options.**

**Note**: For Contrast, there is no menu of options;  $\triangleright$  and  $\blacktriangleleft$  simply adjust the screen contrast when the pointer is there.

#### **6. Press ▲ or ▼ to move the highlight to your choice.**

**7. Press ◀ or ENTER to accept the setting.**

Press  $\left\langle \right\rangle$  to exit the menu without changing the setting.

**8. Press**  $\textcircled{=}$  **or ENTER to return to the Settings List.**

**14**

### ✓ **Learn A Word**

Your LDE-1900 comes with a Learn A Word feature to help you increase your English or German vocabulary. Each time you turn on your device, you can see a different word taken from one of the dictionaries in your device.

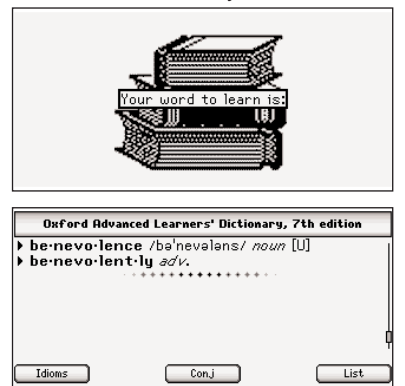

From the User Preferences menu, open the Learn A Word options menu. Press  $\triangle$  or  $\nabla$  to highlight the book you want to use and then press **ENTER**. You can learn English words from either the Langenscheidt Handwörterbuch Englisch-Deutsch or the Oxford Advanced Learner's Dictionary or German words from the Langenscheidt Handwörterbuch Deutsch-Englisch.

# **Information**

The information screen displays version and identification information about your LDE-1900 as well as your Personal ID number (PID). You may be asked for your PID when you register your device or purchase books and other content from Franklin or Mobipocket.

# ✓ **Help is Always at Hand**

For additional assistance while you use your device, a help message is available at any screen by pressing  $(i)$ . Use the navigation button to read the message. Press  $(\Leftrightarrow)$  to exit help. This information is also available by selecting Tutorial in the Library.

<span id="page-16-0"></span>In your LDE-1900, you can select from a variety of reference material that comes with your device. You can look up English and German translations using the Langenscheidt English-German and German-English dictionaries, English definitions using the Oxford Advanced Learner's Dictionary, and everyday and travel phrases in the English and German phrasebooks. You can learn German and English grammar rules and topics. You can study English words included in the TOEFL® Test.

**1. Press**  $\Box$ 

The eBooks tab is displayed.

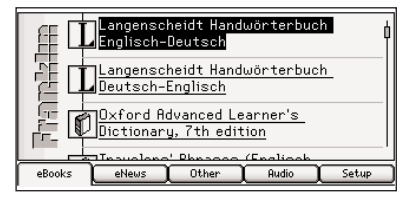

**2. Press ▲ and ▼ to move the highlight to Langenscheidt Handwörterbuch Deutsch-Englisch and then press ENTER to select it.**

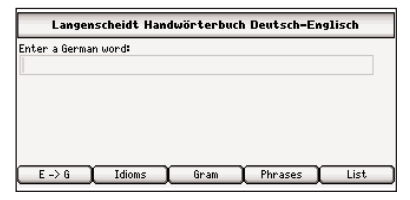

**Note**: This is the method to select any book or file in any of the tabs. That is, use the navigation button to scroll through your list of files, and press **ENTER** to open the highlighted file.

**Note**: eNews is only available through the Mobipocket Reader for Franklin, made available through the Franklin PC Desktop. For more information on using your device on your PC, please see "Using the Franklin PC Desktop" on page 57.

<span id="page-17-0"></span>After selecting Langenscheidt Handwörterbuch Deutsch-Englisch, you see a word search screen. Type words at this screen for instant access to all the translations in this book. **Note**: You can type and search for words in all of the dictionaries in your LDE-1900.

**1. Begin to type a German word, for example Eisenbahn.**

As you type letters, the first word in the book that matches the letters you type will move to the top of the word list. You may not have to type the entire word in order to find the one you want. In this example, note that "Eisenbahn" appears on the screen after you type "eise".

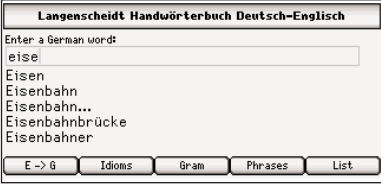

**2. When the word you want is on** the screen, press  $\blacktriangledown$  until the **word you want is highlighted.**

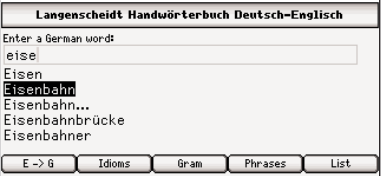

Or you can continue typing letters until the word is complete and the matching word in the list is automatically highlighted.

#### **3. Press ENTER to look it up.**

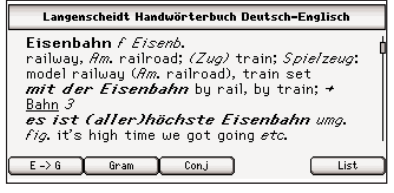

**4. Use the navigation button to read the entire definition.**

Press  $\sqrt{\bullet}$  to hear the word. **Note**: Only English headwords can be pronounced.

- **5. Press CLEAR when done.**
- ✓ **Soft Keys in the Langenscheidt English-German or German-English Dictionary**

While using the Langenscheidt English-German and German-English dictionaries, at any given moment, up to five extra functions are available. For example, in the entry for "Eisenbahn", you see the following Soft Keys:

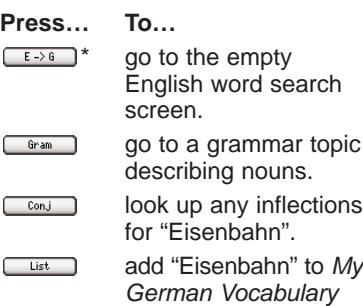

Please remember, the Soft Keys vary based on the book you are in. These are the Soft Keys while in the Langenscheidt Handwörterbuch Deutsch-Englisch.

List.

**Note**: When there is no active word, for example at an empty word search screen, word search screen, goes to the main menu of the Grammar Guide,  $\Box$  displays My Vocabulary List,  $\boxed{\phantom{a}$  Idioms goes to the idiom search screen, and **Fhrases** goes to the empty word search screen of the phrase book.

\* In the Langenscheidt Handwörterbuch Englisch-Deutsch, this item reads  $\sqrt{a-2E}$ and goes to the empty German word search screen. In addition, the Confus Soft Key is displayed when an English word you look up contains Confusables.

# ✓ **Spell Correction**

If you type a misspelled word, inflected form, or a word not in a book, nothing in the word list will be highlighted as a match. Press **ENTER** to view a list of possible spelling corrections for the word as you typed it.

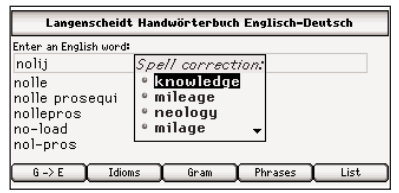

Press  $\triangle$  or  $\nabla$  to highlight the word you want, then press **ENTER** to look it up.

# ✓ **MatchMaker**

If you are uncertain about how to spell a word, type a question mark (?) in place of each unknown letter. To find prefixes, suffixes, and other parts of words, type an asterisk (✽) in a word. Each asterisk stands for zero, one or more letters.

**Note**: If you type an asterisk at the beginning of a word, it may take a little while to find the matching words.

- **1. Press**  $\boxed{\Box}$
- **2. Press ▲ or ▼ to highlight Oxford Advanced Learner's Dictionary and then press ENTER.**
- **3. Type con?er\*.**

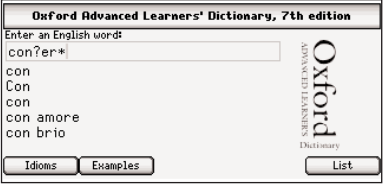

Press  $(\hat{\theta})$  + ? to type an asterisk.

**4. Press ENTER.**

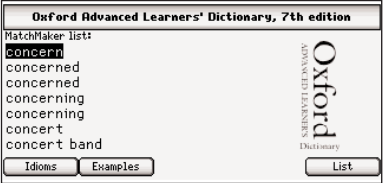

A list of matches is displayed with the first word highlighted.

**5. Press ▲ or ▼ to highlight the word you were looking for and then press ENTER to look it up.**

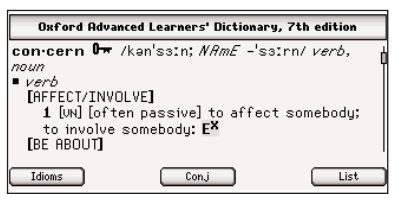

### **6. Press CLEAR when done.**

### ✓ **Soft Keys in the Oxford Advanced Learner's Dictionary**

While using the Oxford Advanced Learner's Dictionary, at any given moment, up to three extra functions are available. For example, in the entry for "play", you see the following Soft Keys:

**Press… To…**

Con.j

- Idioms view a list of idioms containing your word.
	- look up any inflections for your word.
- List add your word to My English Vocabulary List.

<span id="page-20-0"></span>Please remember, the Soft Keys vary based on the book you are in. These are the Soft Keys while in the Oxford Advanced Learner's Dictionary.

**Note**: When there is no active word, for example at the empty word search screen, **F** Idioms goes to the idiom search screen,  $\Box$  displays My Vocabulary List, and  $E$ <sup>Examples</sup> goes to the example search screen. In entries of the Oxford Advanced Learner's Dictionary, examples are accessible through the examples link. When you see  $E^{\times}$  on the screen, press  $\blacktriangleright$  until it is highlighted, then press **ENTER** to see the example entry.

Some of the dictionaries in your device include idioms in addition to their basic dictionary entries.

# **From an Entry Screen**

Both the Langenscheidt English-German and German-English dictionaries and the Oxford Advanced Learner's Dictionary contain an idiom entry screen.

**1. Press**  $\sqrt{2}$ 

The eBooks tab is displayed.

- **2. Press ▲ and ▼ to move the highlight to the dictionary you want and then press ENTER to select it.**
- 3. Press **Lidioms**

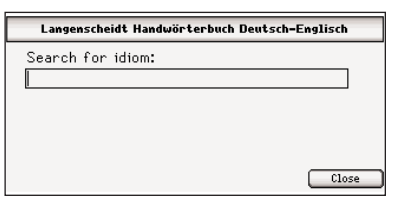

The idiom entry screen is displayed. Press **CLOSE** to return to the word entry screen.

**4. Type a word, for example Katze, and then press ENTER.**

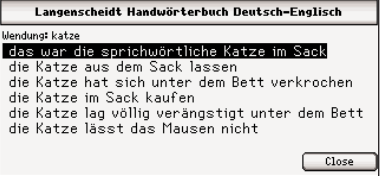

The list of idioms that contain "Katze" is displayed. Press  $\sqrt{\frac{C1056}{C1000}}$  to return to the entry screen.

**5. Press A and ▼ to move the highlight to the idiom you want to view and then press ENTER to select it.**

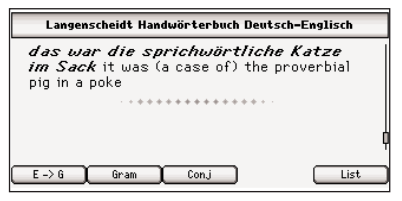

The entry is displayed that contains the idiom you selected.

**6. Use the navigation button to read the entire definition.**

Press  $\sqrt{\bullet}$  to hear the word. **Note**: Only English headwords can be pronounced.

**7. Press CLEAR when done.**

# **From a Dictionary Entry**

Another way to find idioms is from a dictionary entry.

**Note:** The **Idioms** Soft Key is only available in an entry in the Oxford Advanced Learner's Dictionary.

**1. Press**  $(\Box \Box)$ .

The eBooks tab is displayed.

- **2. Press ▲ and ▼ to move the highlight the dictionary you want and then press ENTER to select it.**
- **3. Type a word, for example jump and then press ENTER.**

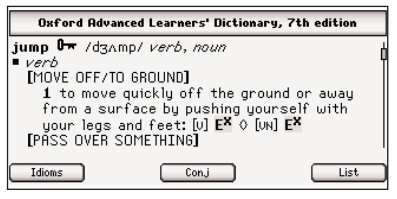

The dictionary entry for "jump" is displayed.

#### **4. Use the navigation button to read the entire definition.**

Press  $\sqrt{\mathbf{e}\sqrt{2}}$  to hear the word.

**Note**: Only English headwords can be pronounced.

**Note**: In the Langenscheidt English-German and German-English dictionaries, idioms are listed following the definition to which they apply.

#### <span id="page-22-0"></span>**5. In the Oxford Advanced Learner's Dictionary, press**

Idioms 1

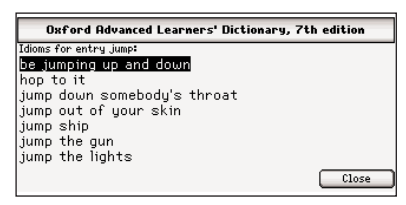

The list of idioms that contain "jump" is displayed.

**6. Press ▲ and ▼ to move the highlight to the idiom you want to view and then press ENTER to select it.**

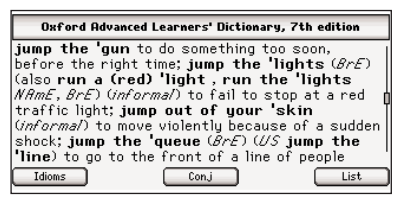

The entry is displayed that contains the idiom you selected.

**7. Use the navigation button to read the entire definition.**

Press  $\sqrt{\bullet}$  to hear the word. **Note**: Only English headwords can be pronounced.

**8. Press CLEAR when done.**

Additional usage examples are available in the Oxford Advanced Learner's Dictionary.

**1. Press**  $\overline{)}$ 

The eBooks tab is displayed.

- **2. Press ▲ and ▼ to move the highlight Oxford Advanced Learner's Dictionary and then press ENTER to select it.**
- 3. Press **Examples** .

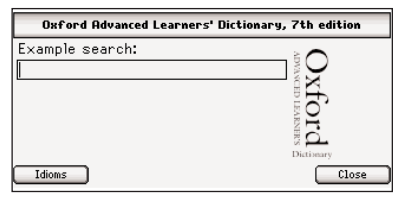

The example entry screen is displayed. Press **CLOSE** to return to the word entry screen.

**4. Type a word, for example spoil and then press ENTER.**

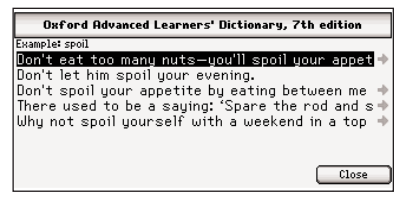

The list of usage examples that contain "spoil" is displayed. Press  $\overline{ \text{ } \text{ } \text{ } \text{ } \text{ } \text{ } \text{ }$  to return to the entry screen.

**5. Press A and ▼ to move the highlight to the example you want to view and then press ENTER to select it.**

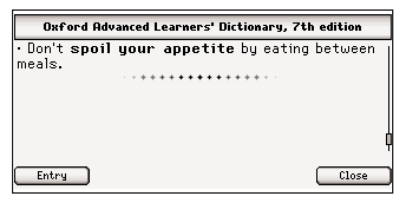

The example entry is displayed.

**6. Use the navigation button to read the entire entry.**

Press **Entry** to see the entry for the word. Press to return to the list of examples.

**7. Press CLEAR when done.**

# **Using the Examples Link**

Another way to find examples in the Oxford Advanced Learner's Dictionary is in an entry. Examples are indicated by the examples link.

**1. Press**  $\Box$ .

The eBooks tab is displayed.

**2. Press ▲ and ▼ to move the highlight Oxford Advanced Learner's Dictionary and then press ENTER to select it.**

#### **3. Type concerto and then press ENTER.**

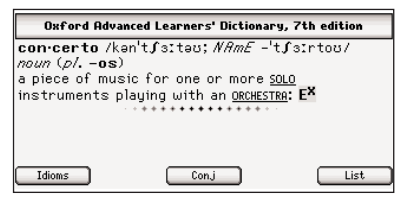

Notice  $E^{\times}$ . This link indicates examples are available.

#### 4. Press  $\triangleright$  until you highlight  $E^{\times}$ .

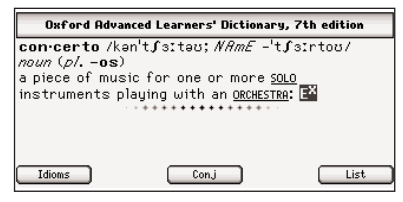

# **5. Press ENTER.**

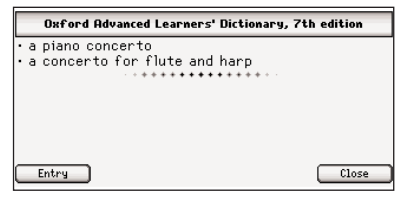

The example entry is displayed.

#### **6. Press CLEAR when done.**

<span id="page-24-0"></span>Another way to look up words is by highlighting them in text. You can then find their definition or translation, copy the word to the clipboard, highlight the word in the entry, add a note, or edit the word.

#### **1. At any text, press ENTER to start the highlight.**

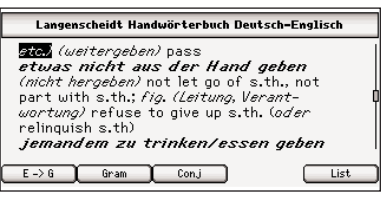

To turn the highlight off, press  $(\Leftrightarrow)$ .

#### **2. Use the navigation button to move the highlight to the word you want.**

If you want to highlight more than one word, move the highlight to the first word you want to highlight, then hold  $\circledcirc$  and press the navigation button to move the highlight to the last word.

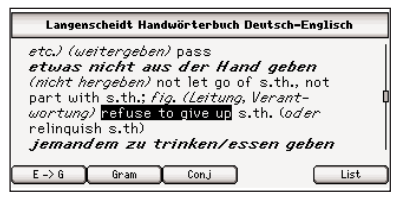

#### **3. Press ENTER.**

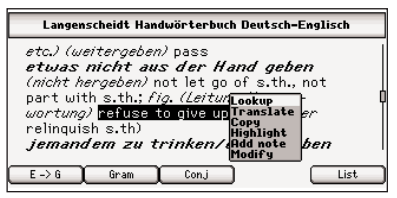

A menu is displayed at the location of the highlight.

Lookup searches for your word in any available dictionary of the same language as the highlighted word.

Translate searches for your word in any available dictionary that translates from the language of the highlighted word to another language.

Copy copies your word to the clipboard.

Highlight saves a highlight over your word or words in the text.

Add note allows you to add an explanatory note regarding that word.

Modify allows you to replace the selected word or words with your own preference.

- **4. Press ▲ or ▼ to highlight the option you want and then press ENTER.**
- **5. Press CLEAR when done.**

# <span id="page-25-0"></span>**Using Annotations, Modifications and Highlights**

Your device contains three special features that help you to customize your books. The Highlight, Modify and Add note menu items allow you to mark, edit and expand the text of any of the books in this device. To review how to highlight a word or words in text, please see "Highlighting Words" on page 24.

# **Annotations**

Customize your learning by entering annotations that explain, in your own words, the meaning and usage of the words you selected. Write examples you can apply in your job or in any other of your daily routines.

When you select Add note from the menu, a note screen is displayed prompting you to add a note to the text.

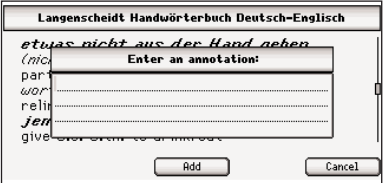

Begin typing your note. Use the navigation button to move the cursor. Press  $\textcircled{\scriptsize\textsf{F}}$  to delete letters. Hold **FN** and press a letter, or press **AKZENT**, to type punctuation marks

#### **Using Annotations, Modifications and Highlights**

and other symbols. Press **CLEAR** to clear the screen. When you are finished typing, press to add the annotation or press  $\sqrt{c_{\text{ancel}}}$  to exit without adding it.

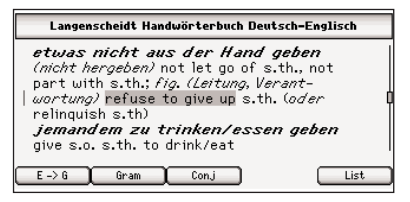

Your selected word or words are shaded so that you can remember you added a note regarding that section of text.

To edit an annotation, highlight the shaded section of text and press **ENTER**. Then select *Fdit annotation* from the menu to see and edit your note. Press  $\Box$  to delete the annotation, press  $\Box$  to accept any changes to the note, or press to exit without accepting any changes.

# **Modifications**

When you select Modify from the menu, a note screen is displayed containing the highlighted word or words.

### **Using Annotations, Modifications and Highlights**

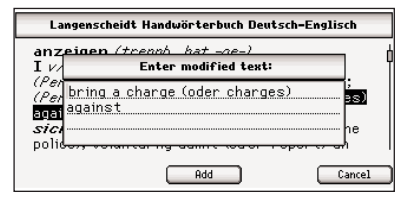

Begin typing your modification to this text. Use the navigation button to move the cursor. Press  $\textcircled{c}$  to delete letters. Hold **FN** and press a letter, or press **AKZENT**, to type punctuation marks and other symbols. Press **CLEAR** to clear the screen. When you are finished typing, press  $\Box$  and  $\Box$  to add the modification or press **Cancel** to exit without adding it.

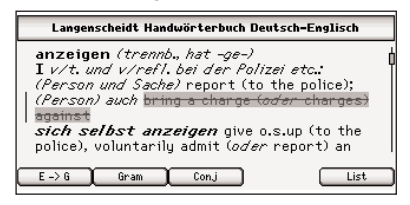

Your selected word or words are crossed out in the text, so they stand out as a modification.

#### **Using Annotations, Modifications and Highlights**

To edit a modification at a later time, highlight the crossed out section of text and press **ENTER**. Then select Edit modification from the menu to edit your modifications. Press  $\frac{Deltte}{Deltte}$  to delete the modification,  $pres \fbox{FPPly}$  to accept any changes to the modification, or  $pres \fbox{13}$  to exit without accepting any changes.

# **Highlights**

When you select Highlight from the menu, your selected word or words are shaded in the text (a little darker than the shading for annotations) so they stand out and are easy to spot.

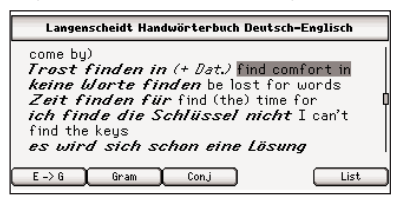

To delete your highlight at a later time, highlight the highlighted section of text and press **ENTER**. Then select Delete highlight from the menu to erase the highlight.

<span id="page-27-0"></span>Inflections show changes in a word's gender, tense, and form. When you see a  $\Box$  Soft Key, it means that the dictionary includes extensive inflections of nouns, verbs, modifiers and other words. In this device, inflections are available in the Langenscheidt English-German and German-English dictionaries and in the Oxford Advanced Learner's Dictionary.

**Note**: Bilingual dictionaries may include translations of each inflected form.

- 1. Press  $\overline{CD}$
- **2. Press ▲ or ▼ to highlight Oxford Advanced Learner's Dictionary and then press ENTER.**
- **3. Type play and then press ENTER.**

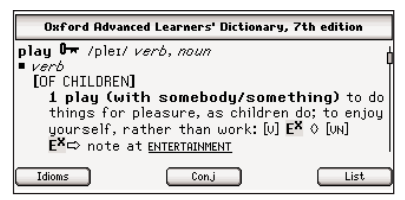

The dictionary entry for "play" is displayed.

**4. Press**  $\boxed{\text{Conj}}$ 

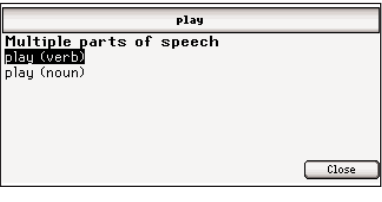

If needed, use the navigation button to highlight the part of speech or translation you want and then press **ENTER**.

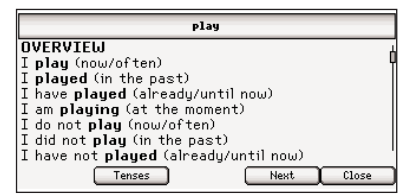

The principal forms of the English verb "play" are displayed. The root word is displayed at the top of the screen.

- **5. Use the navigation button to read the text.**
- **6. Press Frenses** to see a menu of **available tenses.**

<span id="page-28-0"></span>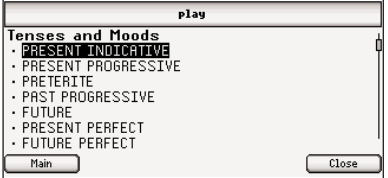

- **7. Press ▲ or ▼ to highlight the tense you want and then press ENTER.**
- **8. Press West Q or C Prev 1 to view the next or previous tense.**

Press  $\Box$  to return to the overview. Press **the close** to return to the previous screen.

### **9. Press CLEAR when done.**

For comparison, follow these same steps to look up the conjugations of "play" in the Langenscheidt Handwörterbuch Englisch-Deutsch. You see that there are German translations beneath each English conjugation.

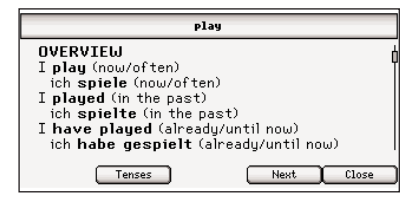

# **Viewing Supplemental Information**

In the Langenscheidt English-German and German-English dictionaries, you can review eight sections of supplemental information, provided by Langenscheidt, to help you understand your dictionary.

**Note**: This information is available in German only.

- **1. Press**  $\sqrt{2}$
- **2. Press ▲ or ▼ to highlight Langenscheidt Handwörterbuch Englisch-Deutsch or Langenscheidt Handwörterbuch Deutsch-Englisch and then press ENTER.**
- **3. Press (画**
- **4. Press ► to view the Go to menu.**

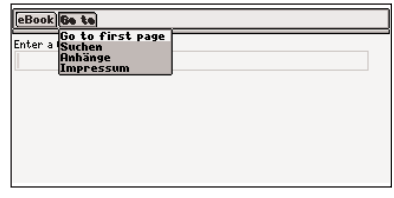

**5. Press ▼ to highlight Anhänge and then press ENTER.**

### **Viewing Supplemental Information**

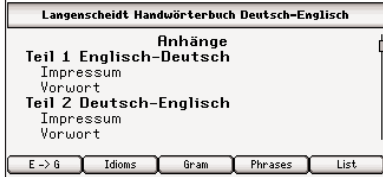

The list of topics is displayed.

**6. Press ▲ or ▼ to highlight the one you want to review and then press ENTER.**

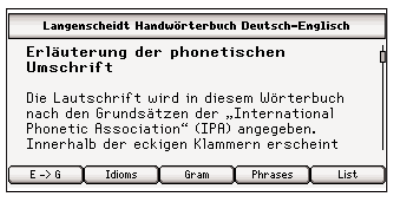

Teil 1 Englisch-Deutsch displays the imprint (Impressum) and foreword (Vorwort) for the Langenscheidt Handwörterbuch Englisch-Deutsch.

Teil 2 Deutsch-Englisch displays the imprint (Impressum) and foreword (Vorwort) for the Langenscheidt Handwörterbuch Deutsch-Englisch.

#### **Viewing Supplemental Information**

Hinweise für die Benutzer displays some helpful tips of how to use this dictionary.

Einige bekannte englische Sprichwörter displays a list of English proverbs and their German translation.

Britisches und amerikanisches Englisch displays a list of German words and their American and British English translations.

Abkürzungen im Wörterbuch displays the abbreviations used in this dictionary.

Erläuterung der phonetischen Umschrift displays a series of topics describing the pronunciation of the English language.

Satzzeichen usw. displays a list of punctuation marks and their English translations.

- **7. Use the navigation button to read the entire topic.**
- **8. Press CLEAR when done.**

<span id="page-30-0"></span>There are two ways in which you can translate helpful phrases in categories ranging from Emergencies to Business Communication to Time & Dates.

# **Browsing Through Phrases**

- 1. Press  $\Box$
- **2. Press ▲ or ▼ to highlight Travelers' Phrases (Englisch-Deutsch) and then press ENTER.**

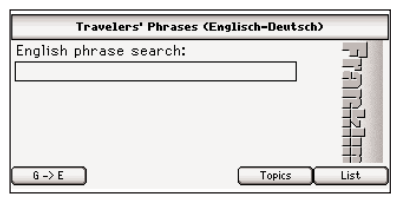

If you want to search the German phrases, press  $\sqrt{a\rightarrow \epsilon}$ .

**3. Press Topics** 

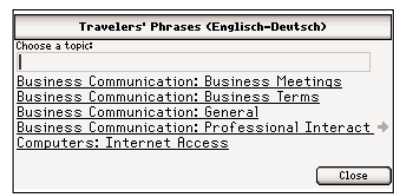

**4. Press ▲ or ▼ to highlight the category you want and then press ENTER.**

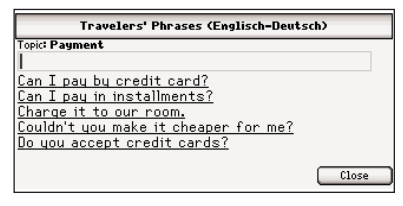

You can also begin typing a category name to go directly to that section of the list.

#### **5. Press ▲ or ▼ to highlight the phrase you want and then press ENTER.**

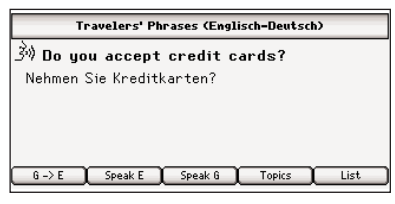

You can also begin typing a phrase to go directly to that section of the list.

Use the navigation button to read the text, if necessary. Press  $\sqrt{\bullet}$ to hear the selected phrase, that is the phrase on the first line. To hear the English phrase at any time, press  $S_{\text{peakE}}$ . To hear the German phrase at any time, press  $\square_{\text{Feak G}}$ . Press  $\begin{array}{|c|c|}\n\hline\n\end{array}$  to add the phrase to My Vocabulary List.

#### **6. Press CLEAR when done.**

# **Searching for a Specific Phrase**

- **1. Press**  $\left(\begin{array}{c} \square \end{array}\right)$
- **2. Press ▲ or ▼ to highlight Travelers' Phrases (Englisch-Deutsch) and then press ENTER.**

If you want to search the German phrases, press  $\left[\begin{array}{c} 6 & -\infty \\ 6 & -\infty \end{array}\right]$ .

**3. Type one or more keywords for which you want to find a phrase. For example, type hotel.**

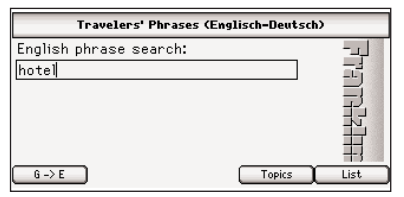

### **4. Press ENTER.**

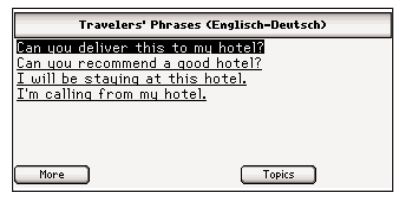

A list of phrases matching your keyword is displayed. Press  $\begin{tabular}{|c|c|c|c|c|} \hline \hline \hline \hline \hline \hline \hline \hline \hline \end{tabular}$  to see phrases using words similar to your keyword.

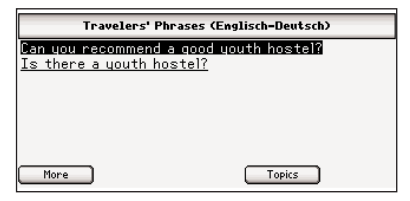

**5. Press ▲ or ▼ to highlight the phrase you want and then press ENTER.**

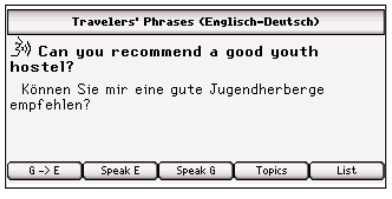

Use the navigation button to read the text, if necessary. Press  $\overline{\bullet}$  to hear the selected phrase, that is the phrase on the first line. To hear the English phrase at any time, press  $\sqrt{S_{\text{peak}}E}$ . To hear the German phrase at any time, press **Speak 6**. Press  $\Box$  to add the phrase to  $My$ Vocabulary List.

**6. Press CLEAR when done.**

<span id="page-32-0"></span>Your LDE-1900 includes a helpful Grammar Guide that describes parts of speech and other grammar topics for both English and German.

Read the Grammar Guide and test your comprehension by answering quizzes at the end of most sections. Your LDE-1900 will tell you if you answer correctly.

**Note**: Quizzes are only available in the Guide to English Grammar.

- **1. Press**  $\overline{)}$
- **2. Press ▲ or ▼ to highlight** *Guide* **to German Grammar and then press ENTER.**

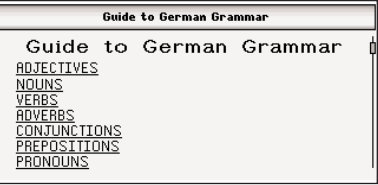

If you want to read about English grammar, highlight Guide to English Grammar.

**3. Press ▲ or ▼ to highlight the topic you want and then press ENTER.**

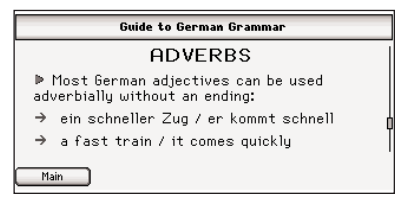

Continue selecting subsections, if necessary, until you reach the text of the Grammar Guide.

Press  $\Box$ , if available, to see a menu of all the topics available in the Grammar Guide and then use the same procedure to select the topic you want.

#### **4. Use the navigation button to read the text.**

 $Press \frown$  Next  $Of \frown$  Prev to view the next or previous topic, if available. Press  $\Box$   $\Box$  to return to the main menu of the Grammar Guide. Press  $\sqrt{u}$ , if available, to take a quiz about the current topic.

# **5. Press CLEAR when done.**

# ✓ **Grammar Quizzes**

The Guide to English Grammar contains many quizzes to help you learn and understand the rules of grammar you are reading about. **Note**: Quizzes are not available for every topic.

<span id="page-33-0"></span>To take a quiz, press  $\Box$ During a quiz, to move to the next question, press **. Buiz** . Press to exit the quiz and return to the grammar topic. Press  $\Box$  to go to the main menu of the Grammar Guide.

# **Select the Solution Quizzes**

This type of quiz provides you with options. Instructions are displayed at the top of the screen indicating what the quiz expects you to choose. At each question, press  $\triangle$  or  $\nabla$  to begin and move the highlight. Highlight the option you want and press **ENTER** to see if you are correct.

# **Type the Answer Quizzes**

This type of quiz asks you to fill in the blank. Instructions are displayed at the top of the screen indicating what the quiz expects you to type. Type your answer. To see the answer, press  $\Box$  Info

# **On Your Honor Quizzes**

This type of quiz asks you to say a solution to yourself. Instructions are displayed at the top of the screen indicating what the quiz expects you to know. To see the answer, press  $\Box$  Info  $\Box$ .

# **Using the TOEFL® Test Word List**

Your LDE-1900 includes an English word list to help you learn vocabulary words that you might find in the Test of English as a Foreign Language (TOEFL<sup>®</sup> Test).

**1. Press**  $\overline{)}$ .

#### **2. Press ▲ or ▼ to highlight TOEFL® Test Word List and then press ENTER.**

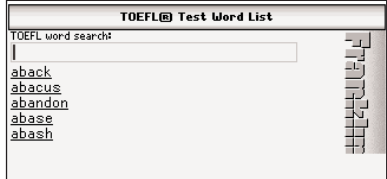

The word list is displayed.

**3. Type a word to move directly to that portion of the word list. For example, type col.**

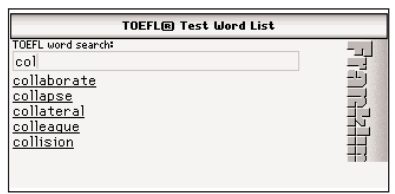

Collaborate moves to the top of the word list.

You can also use the navigation button to scroll through the list.

#### <span id="page-34-0"></span>**Using the TOEFL® Test Word List**

#### **4. Press ▼ to highlight collaborate.**

#### **5. Press ENTER.**

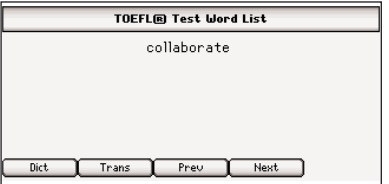

The word is displayed in a detail screen.

**Press… To…**

Dict

Trans

Prev

Next

look up the definition of "collaborate" in the Oxford Advanced Learner's Dictionary.

look up the translation of "collaborate" in the **Langenscheidt** Handwörterbuch Englisch-Deutsch.

view the previous word in the TOEFL® Test Word List.

view the next word in the TOEFL® Test Word List.

- **6. Press**  $\textcircled{=}$  to return to the **TOEFL® Test Word List and look up another word.**
- **7. Press CLEAR when done.**

# **Using My Vocabulary List**

You can save up to 100 total words and phrases, in both English and German, in My Vocabulary List for personal study or review. My Vocabulary List is saved between sessions.

**Note**: English and German words are stored in separate lists.

The list you open depends on the language of the word you are trying to add or the entry language of the book you are in. For example, from Langenscheidt Handwörterbuch Deutsch-Englisch you open My German Vocabulary List and from Oxford Advanced Learner's Dictionary you open My English Vocabulary List.

# **Adding Words**

- **1. Press**  $\sqrt{2}$
- 2. Press **buller**

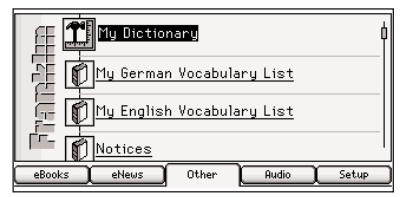

**3. Press**  $\triangle$  **or**  $\nabla$  **to highlight My English Vocabulary List or My German Vocabulary List and then press ENTER.**

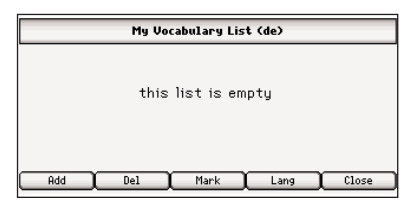

My Vocabulary List is displayed for the selected language. If there are no items in your list, you see the message "The list is empty." To add a word in the other  $language, press \t\nightharpoonup$ 

**Note:**  $\sqrt{2}$  may only be displayed when you have previously added words in the other language. If you have not already done so, return to Step 1 and select the other language from the Other tab of the Library.

**4. Press**  $\overline{\phantom{a}}$ 

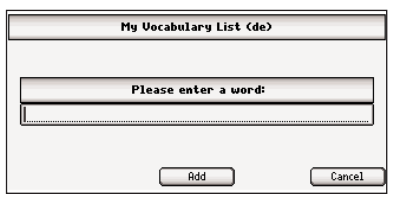

**5. Type a word and then press . Add** 

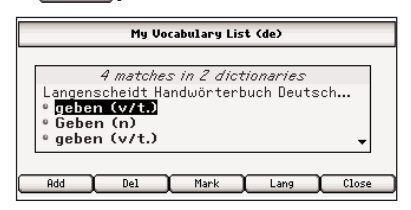

Press  $\begin{bmatrix} \text{Carncal} \\ \text{Carncal} \end{bmatrix}$  to close the word entry screen without adding a word.

A menu is displayed indicating the books in which your word is found.

**6. Press ▲ or ▼ to highlight the book you want and then press ENTER.**

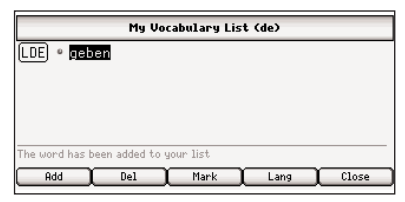

The word you typed is added to My Vocabulary List.

**7. Press and Street When done.**
#### ✓ **Adding Words Not in Any Dictionary**

If you type a word that is misspelled or not found in any book, you are notified and asked if you want to add it anyway. Press  $\sqrt{\alpha}$  to add the word or press **the Cancel** to return to your list without adding the word.

### ✓ **Adding Words From an Entry**

If you are viewing a definition or phrase, press  $\overline{\phantom{a}}$  to add the item to My Vocabulary List. You are asked to confirm the addition.

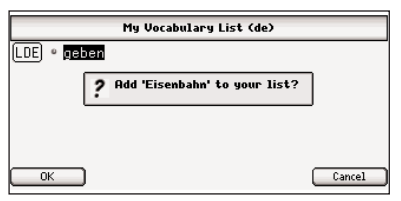

Press  $\sim$  to add the word or press  $\begin{array}{|c|c|c|}\n\hline\n\text{tangent} & \text{to return to your list}\n\hline\n\end{array}$ without adding the word.

### **Viewing My Vocabulary List**

1. Press 
$$
\boxed{\square}
$$
.

- 2. Press **LOther**
- **3. Press**  $\triangle$  **or**  $\nabla$  **to highlight My English Vocabulary List or My German Vocabulary List and then press ENTER.**

My Vocabulary List is displayed for the selected language. The book linked to the word is indicated, followed by a priority marker and then the word.

The following icons refer to the indicated dictionary:

- ŒD **Langenscheidt** Handwörterbuch Englisch-Deutsch
- 匝 **Langenscheidt Handwörterbuch** Deutsch-Englisch
- (OALD) Oxford Advanced Learner's Dictionary
- [Phrs] Travelers' Phrases (Englisch-Deutsch)
- [Satz] Travelers' Phrases (Deutsch-Englisch)

Press  $\Box$  to cycle through the priority settings. The following icons refer to the indicated priority:

- No special status.
- You have learned the word.
- You need to learn the ۹ word.

To see My Vocabulary List for the other language, press  $\Box$ , if available.

- **4. Press ▲ or ▼ to highlight a different item in your list.**
- **5. Press ENTER to look it up.**
- **6. Press <b>C** Close **1** to return to your **previous location.**
- ✓ **Deleting Items from My Vocabulary List**

While viewing your list, press  $\triangle$ and  $\blacktriangledown$  to highlight the item you want to delete and then press  $\Box$  to delete it. Press  $\Box$ to delete the word or  $\sqrt{C_{\text{carncell}}}$  to cancel the deletion. **Caution**: The item may be deleted without asking for confirmation.

Your LDE-1900 contains a personal dictionary where you can add 500 of your own words and definitions. You can enter words in any language, but there is only one list.

# **Adding Entries**

- **1. Press .**
- 2. Press **busines**

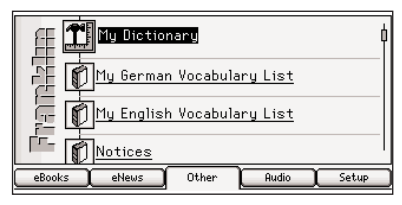

**3. Press ▲ and ▼ to highlight My Dictionary and then press ENTER to select it.**

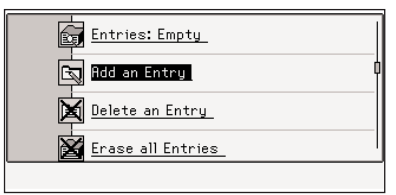

**4. Press ▲ or ▼ to highlight Add an Entry and then press ENTER.**

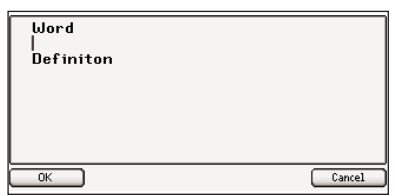

- **5. Type the word you want to add.**
- **6. Press ▼ to go to the definition field.**

Press  $\triangle$  to return to a previous field. Press  $\textcircled{c}$  to erase a character. To type a number, hold **FN** and press the key. Hold **FN** and press **G** to type a period. Hold **FN** and press **?** to type an apostrophe. Hold **FN** and press **AKZENT** repeatedly to cycle through the available symbols, including  $@ / _ - :$ ; , and #.

**7. Press ENTER to save the entry.**

### **Viewing or Editing Entries**

- **1. Press**  $\sqrt{2}$
- 2. Press **bulger**
- **3. Press ▲ and ▼ to highlight My Dictionary and then press ENTER to select it.**
- **4. Press ▲ or ▼ to highlight View: … and then press ENTER.**

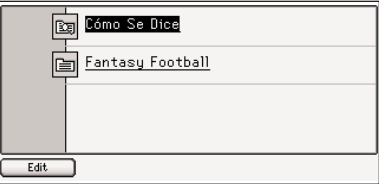

#### **5. Press ▲ or ▼ to highlight an entry.**

Or you can begin typing a specific word you want to view to go directly to that part of the list.

**6. Press <b>F**  $\frac{E}{d}$  to edit the entry.

Type your changes. Use  $\triangleleft$  or  $\triangleright$ to move the cursor; use  $\circledcirc$  to delete. Use  $\blacktriangle$  or  $\nabla$  to move between fields.

Or you can press **ENTER** to view the entry.

#### **7. Press ENTER to save your changes.**

Press  $\circledcirc$  to exit without saving any changes.

# **Deleting Entries**

- **1. Press .**
- 2. Press *Other*
- **3. Press ▲ and ▼ to highlight My Dictionary and then press ENTER to select it.**
- **4. Press ▲ or ▼ to highlight Delete an Entry and then press ENTER.**
- **5. Press ▲ or ▼ to highlight the entry you want to delete and then press ENTER.**

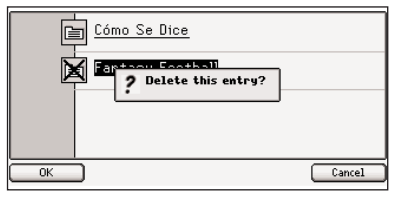

Press  $\cos$  to delete the entry or  $\Box$  to cancel the deletion.

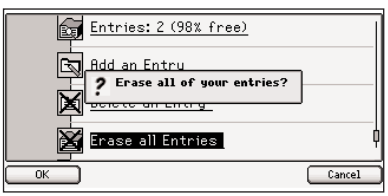

To delete all of the entries in My Dictionary, at the My Dictionary menu, highlight Erase the List and then press **ENTER**. Press to erase the list or  $\Box$  to cancel the deletion.

# **Using My Dictionary Viewing Your Search History**

Your LDE-1900 remembers and keeps track of the last 100 entries you have viewed. This search history includes both English and German words and phrases. Any time you want to view this list, press  $\sqrt{a}$ .

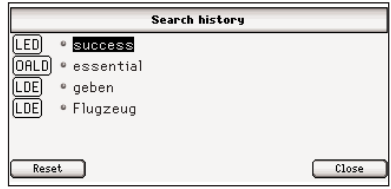

The most recently viewed entry is at the top of the list. The book where you looked up the word is indicated. Press  $\triangle$  or  $\nabla$  to move the highlight to an entry you want to revisit and then press **ENTER** to look it up. Press  $F_{\text{reset}}$  to erase the search history. Press  $\Box$  to return to your previous location.

Each book included in your LDE-1900 has access to two menus of additional options, eBook and Go to. Press  $\circ$   $\circ$   $\circ$  to open the menus.

**Note**: The available menu items differ from book to book.

# **eBook Menu**

eBook Go to **Add bookmark**<br>Annotations<br>Settings t, gab, hat gegeben 1 give (*jemandem etwas* s.o. s.th., s.th. to s.o.), (reichen) auch hand, (schenken) auch present (with); (verleihen) auch lend; (Ball etc.) (weitergeben) pass etwas nicht aus der Hand geben

Add bookmark adds a bookmark at your current location. Use the default bookmark name or type a new name and then press  $\Box$  to add it. Press  $\sqrt{c_{\text{ancel}}}$  to exit without adding the bookmark.

Annotations displays your list of Bookmarks, Annotations, Highlights and Modifications. Press  $\triangle$  or  $\overline{\mathbf{v}}$  to highlight the one you want and then press **ENTER**. The marked section of text is displayed. For information on Annotations, Highlights and Modifications please see page 25.

Settings goes to the Settings List. For information on the Settings List, please see page 14.

# **Go to Menu**

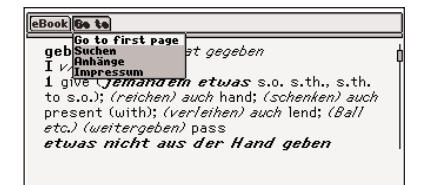

Go to first page goes to the first page of the current book.

Search/Suchen goes to the word search screen for the current book.

Anhänge displays a list of supplemental information ranging from the Imprint and Foreword to Abbreviations and Phonetic Information as it applies to the Langenscheidt English-German and German-English dictionaries.

**Note**: This information is in German only. For more information, please see "Viewing Supplemental Information" on page 28.

Pronunciation Guide displays a guide to the pronunciation and phonetic symbols found within the Oxford Advanced Learner's Dictionary.

English Grammar/German Grammar goes to the main menu of the respective grammar guide.

Copyright/Impressum displays copyright information for the current book.

The audio player in your LDE-1900 is a versatile jukebox that you can use to play many kinds of audio files, including mp3 and Audible™ format audio books. Music and audio books will keep playing, even if you leave the audio player to look up a word. And if you want to pause, stop, or even advance to the next file, just press the audio keys, located in the bottom center of the keyboard. You do not have to open the audio player first.

**Note**: If a file is playing, and you want to listen to a word or phrase from a book, first pause or stop the file, then press  $\bullet$ 

# **Selecting a File**

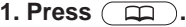

**2. Press .**

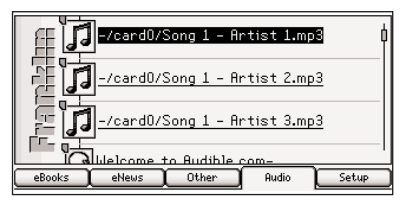

Any available audio files are displayed.

**3. Press ▲ or ▼ to highlight the file you want and then press ENTER.**

The audio player opens and begins playing the selected file.

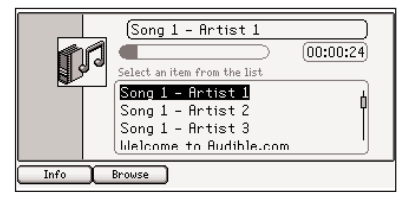

The name of the selected file is listed at the top of the screen. Beneath the title is a progress bar indicating the progress of the track and how much time has elapsed.

Another way to open the audio player is by pressing  $\sqrt{m}$  at any time and from any location.

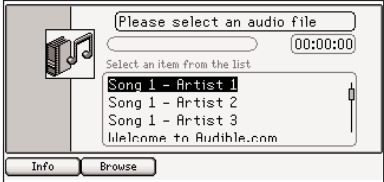

Your list of audio files is displayed below the progress bar. Press  $\triangle$ or  $\blacktriangledown$  to highlight a different file and press **ENTER** to hear it.

10 seconds, Forward 1 minute, Forward 10 minutes, Forward 1

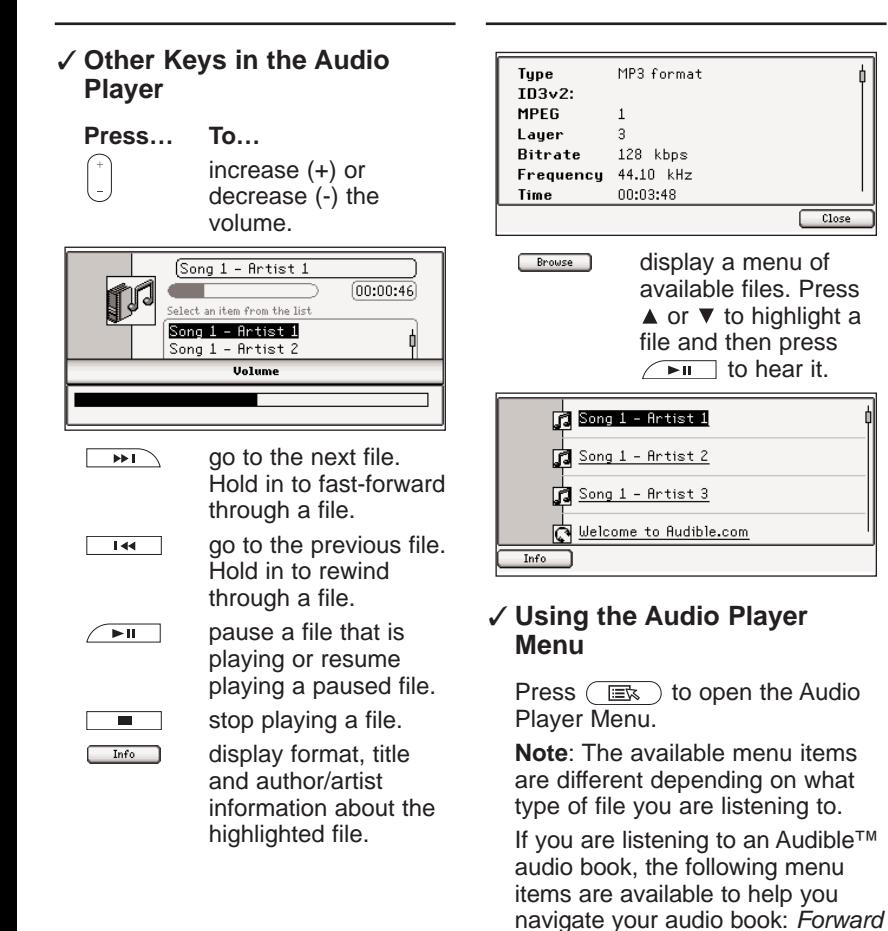

hour, Backward 10 seconds, Backward 1 minute, Backward 10 minutes, Backward 1 hour, Skip to the previous section, and Skip to the next section.

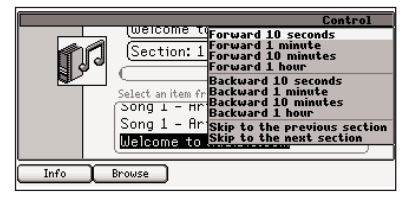

If you are listening to a music file, the following menu items are available to help you organize your music files: Play single, Play all, Repeat single, Repeat all and Shuffle play.

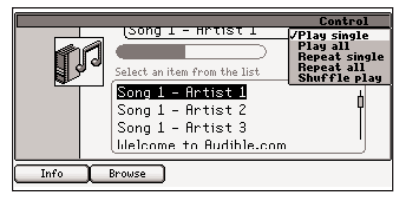

# **Using the Audio Player Using Record and Playback**

The record and playback feature is a great tool to help you test and improve your pronunciation.

- **1. Go to a word or phrase that you want to practice pronouncing.**
- **2. Press**  $\sqrt{e^{i}+e^{i}+1}$  **to hear the word or phrase.**
- **3. Press**  $\sim$  **to begin recording.**

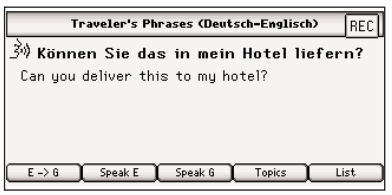

 $FEC$  appears at the top right of the screen when the microphone is recording.

### **4. Try to repeat what you just heard.**

Be sure to not speak too far away from the microphone, which is located at the upper right corner of the speaker.

- **5. Press**  $\sim$  again to stop **recording.**
- **6. Press 10 to hear your pronunciation.**
- **7. Press**  $\sqrt{ }$   $\bullet$   $\rightarrow$  to hear the **device's pronunciation and see how close you were.**
- **8. Repeat steps 3 to 7 to continue recording and comparing your pronunciation against the device's.**

### **Game Settings**

Before you play, you can choose the skill level, the game book, the word list, and whether or not graphics will be used.

- **1. Press**  $\overline{G}$ .
- 2. Press **Setup**
- **3. Press ▲ or ▼ to highlight Game Settings and then press ENTER.**

The Game Settings menu is displayed.

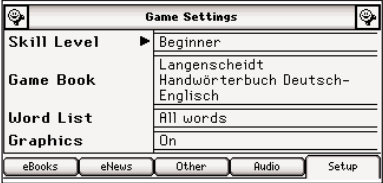

**4. Press ▲ or ▼ to move ■ to Skill Level, Game Book, Word List, or Graphics.**

Skill Level determines how easy or difficult a game is.

Game Book determines which installed book will be the source of the words.

**Note**: Some games cannot be played with certain books. For example, Gender Tutor cannot be played using the Oxford Advanced Learner's Dictionary.

Word List determines which subset of words from that book will be used.

Graphics lets you turn on or off images between rounds.

- **5. Press ► to open the menu of options.**
- **6. Press ▲ or ▼ to move the highlight to your choice.**
- **7. Press ◀ or ENTER to accept the setting.**

Press  $\left\langle \right\rangle$  to exit the menu without changing the setting.

**8. Press (Fig. ) to return to the Games Menu.**

### ✓ **Selecting a Game**

Press  $\circ$   $\bullet$  to display the Games Menu.

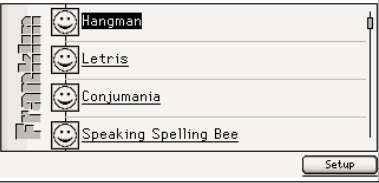

Press  $\triangle$  or  $\nabla$  to move the highlight to the game of your choice and then press **ENTER**.

### ✓ **Getting Help in the Games**

During any game, you can read instructions by pressing  $(i)$ . You can get a hint, when

available, by pressing  $\Box$   $\Box$  or give up by pressing  $\sqrt{\frac{Q_{\text{out}}}{Q_{\text{out}}}}$ **Note**: If you reveal the game word, you lose the round.

# **Conjumania!™**

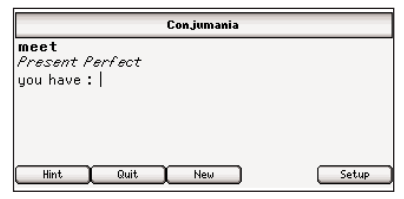

Conjumania! teaches verb conjugations. It shows you an infinitive verb and asks you to enter a conjugation. Your conjugation must be spelled correctly, including accents. Type your guess and then press **ENTER**. To look up the word, press  $\boxed{\phantom{a} \text{Entry}}$ . Press  $\textcircled{\scriptsize{\LARGE{}}\ }$  to return to the game. To try a new verb,  $press$   $\boxed{\phantom{1}$  New  $\phantom{1}$ .

# **Flashcards**

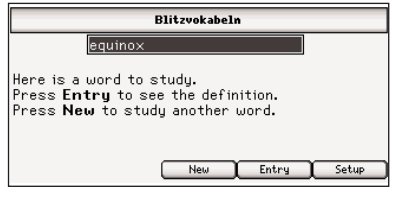

Flashcards displays a word and challenges you to guess its

definition. Try to think of the definition and then press  $F_{\text{entry}}$  to see if you were right. Press  $\textcircled{c}$  to return to the game. Press  $\Box$  to view a new word.

# **Gender Tutor**

Gender Tutor asks you to guess the gender of German nouns. M for masculine is automatically highlighted. Press  $\blacktriangledown$  or  $\blacktriangle$  to highlight F for feminine, M for masculine or N for neuter and then press **ENTER** to select your answer. To look up the word, press  $F_{\text{thtr}}$ . Press  $\textcircled{1}$  to return to the game. To try a new word, press  $\Box$ New

# **Hangman**

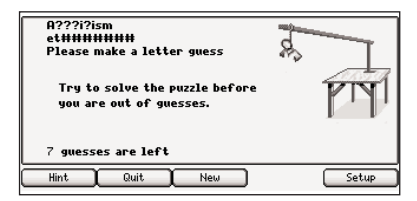

Hangman selects a mystery word and challenges you to guess it letter by letter. The letters of the mystery word are hidden by question marks. The number of guesses remaining is indicated by #s and is also displayed at the bottom of the screen. Type letters that you think are in the mystery word. If you are correct, the letter appears in place of the corresponding question mark(s). Press  $\Box$  to fill in a letter. To look up the word, press . Press  $\circledcirc$  to return to the game. To try a new word, press  $\Box$  New  $\Box$ .

# **Letris**

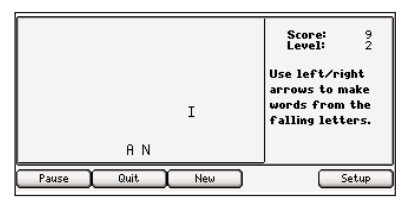

In Letris, try to form words from the letters that fall down the screen. The moment letters are put together to form a valid word, those letters disappear and the remaining letters shift and fall into the opening created by the disappearing letters. Words can be formed both horizontally and vertically. You earn points for each word you make. The longer the word, the better your score. As you advance rounds, the letters fall more rapidly. If the pile of letters reaches the top of the screen, the game is over.

Use the navigation button to move the letters as they fall. Hold **FN** and press  $\triangleright$  or  $\blacktriangleleft$  to move the letters as far right or left as possible. Press ▼ to drop a letter. Press  $F$ <sup>ause</sup> to pause the game at any time, then press **Resume** to start playing again. To try another round, press  $\overline{\phantom{a}}$ .

# **Speaking Spelling Bee**

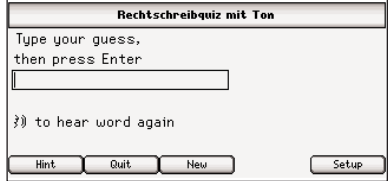

Speaking Spelling Bee pronounces a word and challenges you to spell it. Press  $\sqrt{\bullet}$  to hear the word again. Press  $\Box$  to flash the word on the screen. Type your guess and press **ENTER**. To look up the word, press  $\boxed{\text{Entry}}$ . Press  $\textcircled{\scriptsize{\textcircled{\#}}}$ to return to the game. To try a new word, press  $\Box$ 

The clock is automatically displayed every time you access the organizer. The clock displays the current time, date and a home city. You can toggle to the world time by pressing Clock )

# **Setting the Date and Time**

**1. Press**  $\boxed{\circledcirc}$ 

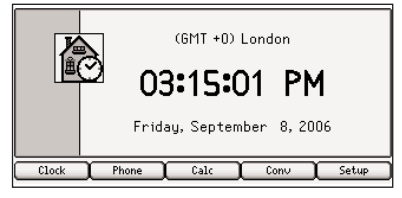

- 2. Press **Figure**
- **3. Press ▼ to highlight Date and Time and then press ENTER.**

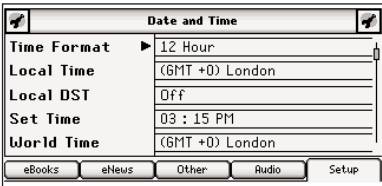

The Date and Time Menu is displayed.

**4. Press ▲ or ▼ to move ■ to Time Format, Local Time, Local DST, Set Time, World Time, World DST, Date Format, or Set Date.**

Time Format determines whether you use a 12 hour or 24 hour clock.

Local Time determines your home city.

Local DST sets whether or not you are currently in daylight savings time.

Set Time allows you to set the hour and minutes according to the selected clock format.

World Time determines your world city.

World DST sets whether or not your world city is in daylight savings time.

Date Format determines how you display the date.

Set Date allows you to set the day, month and year according to the selected date format.

**5. Press ► to open the menu of options.**

For the Set Time and Set Date settings, press  $\blacktriangleright$  to highlight the first field.

**6. Press ▲ or ▼ to move the highlight to your choice.**

For the Set Time and Set Date settings, press  $\triangleright$  again to move to the next field. Repeat step 6 for each field in the setting, then proceed to step 7.

**7. Press ◀ or ENTER to accept the settings.**

Press  $\circledcirc$  to exit the menu without changing the setting.

**8. Press (** $\circledcirc$ **)** to return to the **organizer.**

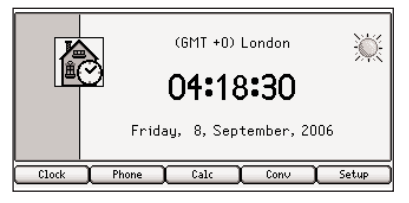

1. Press  $\circ$ 

**2. Press & Calc** 

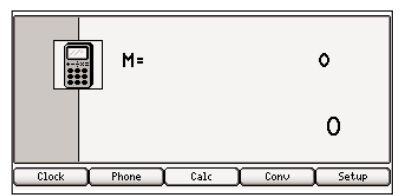

**3. Perform your calculation.**

You can type up to 10 digits.

- **Press… To…**
- **G(.)** type a decimal point
- **Z(+/-)** use negative numbers
- **A(1/x)** calculate reciprocals
- **S(**√**x)** calculate square roots
- $D(x^2)$ **)** calculate squares
- **F(%)** calculate percentages
- ✓ **Memory Keys**
	- **Press… To…**
	- **X(M+)** add the number on the screen to the number stored in memory
	- **C(M-)** subtract the number on the screen from the number stored in memory
	- **V(MR)** recall the number from memory
	- **B(MC)** clear memory

Practice with the following equations.

a.  $(32 \times 12) - (8 \times 8) = 320$ 

- **• Press B(MC).**
- **• Type 32.**
- **• Press K(x).**
- **• Type 12.**
- **• Press ENTER.**
- **• Press X(M+).**
- **• Type 8.**
- **• Press K(x).**
- **• Type 8.**
- **• Press ENTER.**
- **• Press C(M-).**
- **• Press V(MR).**

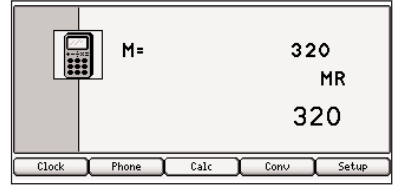

b. 320 ÷ 16 = 20

- **• Press V(MR).**
- **• Press L(÷).**
- **• Type 16.**
- **• Press ENTER.**
- c. 320 x 7 = 2240
	- **• Press V(mr).**
	- **• Press K(x).**
	- **• Type 7.**
	- **• Press ENTER.**
- d.  $(-39) \div (-5) = 7.8$ 
	- **• Type 39.**
	- **• Press Z(+/-).**
	- **• Press L(÷).**
	- **• Type 5.**
	- **• Press Z(+/-).**
	- **• Press ENTER.**
- e.  $1.07<sup>3</sup> = 1.225043$ 
	- **• Type 1.**
	- **• Press G(.).**
	- **• Type 07.**
	- **• Press K(x).**
	- **• Type 1.**
	- **• Press G(.).**
	- **• Type 07.**
	- **• Press ENTER.**
	- **• Press ENTER again.**
- f. √19 = 4.35889894354
	- **• Type 19.**
	- **• Press S(**√**x).**

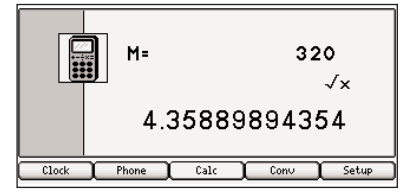

- g. 18% of 478 = 86.04
	- **• Type 478.**
	- **• Press K(x).**
	- **• Type 18.**
	- **• Press F(%).**

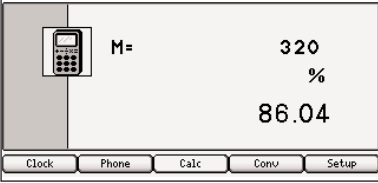

# **Adding Entries**

You can store up to 100 entries in the phone book. The total number of entries you can add depends on the size of each entry.

- **1. Press**  $\sqrt{2}$
- 2. Press **Phone**

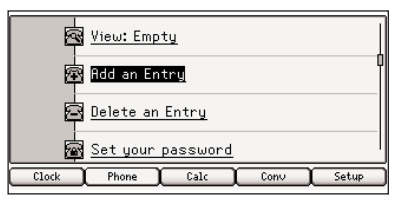

**3. Press ▲ or ▼ to highlight Add an Entry and then press ENTER.**

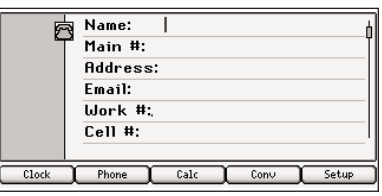

- **4. Type a name.**
- **5. Press ▼ to go to the next field.**

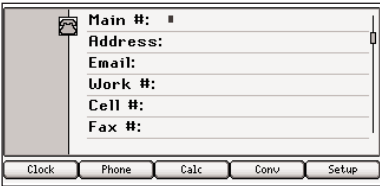

**6. Continue filling in the fields until all the information for that contact has been added.**

Press  $\triangle$  to return to a previous field. Press  $\textcircled{c}$  to erase a character. To type a number, hold **FN** and press the key. Numbers are automatically active in any of the phone number fields. Hold **FN** and press **G** to type a period. Hold **FN** and press **?** to type an apostrophe. Hold **FN** and press **AKZENT** repeatedly to cycle through the available symbols, including  $@/ \sim$ :; and #.

**7. Press ENTER to save the entry.**

### **Viewing or Editing Entries**

- **1. Press**  $\boxed{\circ}$
- 2. Press **Fhone**
- **3. Press ▲ or ▼ to highlight View: … and then press ENTER.**

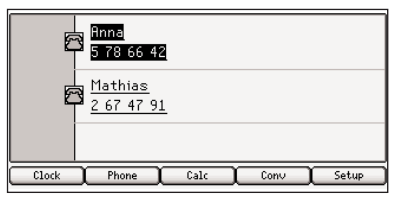

**4. Press ▲ or ▼ to highlight the entry you want to view and then press ENTER.**

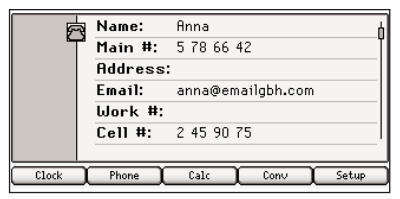

**5. Press ENTER again to edit the entry.**

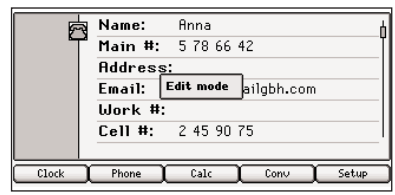

Type your changes. Use  $\triangleleft$  or  $\triangleright$ to move the cursor; use  $\left\langle \right\rangle$  to delete. Use  $\triangle$  or  $\nabla$  to move between fields.

#### **6. Press ENTER to save your changes.**

Press  $\circledcirc$  to exit without saving any changes.

# **Deleting Entries**

- **1. Press**  $\circ$
- 2. Press **Filte**
- **3. Press ▲ or ▼ to highlight Delete an Entry and then press ENTER.**
- **4. Press ▲ or ▼ to highlight the entry you want to delete and then press ENTER.**

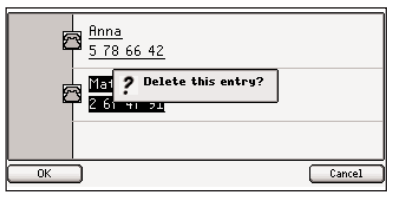

Press  $\circ$  to delete the entry or  $\boxed{\text{cancel}}$  to cancel the deletion.

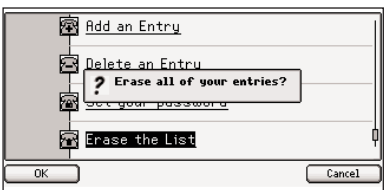

To delete all of the entries in the phone book, at the Phone Book menu, highlight Erase the List and then press **ENTER**. Press to erase the list or  $\Box$  to cancel the deletion.

# **Using a Password**

You can use a password to prevent unauthorized access to the phone book. **Warning!** Always write the password in a safe, separate location. If you lose or forget the password, you will be able to use the phone book again only by restoring the factory defaults of your LDE-1900, which will permanently erase all the information stored in the phone book.

- **1. Press**  $\circ$
- 2. Press **Phone**
- **3. Press ▲ or ▼ to highlight Set your password and then press ENTER.**

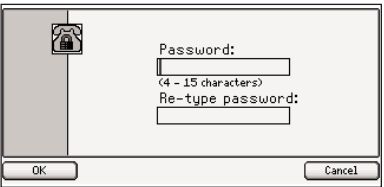

**4. Type a password of four to 15 characters and press ENTER.**

Use  $\blacktriangleleft$  to move the cursor; use  $(\Leftrightarrow)$  to delete.

**5. Re-type the password and then press ENTER to confirm it.**

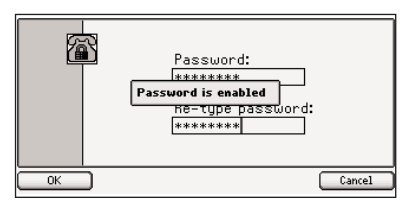

The password you set will be requested the first time that the phone book is used during a session.

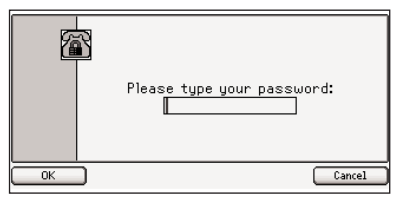

Type the password and then press **ENTER**.

**6. To change the password, repeat steps 1-5.**

To disable a password, press **ENTER** at an empty Set your password screen.

The converter allows you to convert values of measurement and currency.

# **Making Metric Conversions**

- **1. Press**  $\circ$
- **2. Press**  $\sqrt{2}$

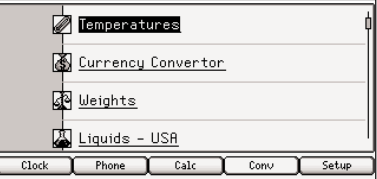

**3. Press ▲ or ▼ to highlight the conversion category you want and then press ENTER.**

**Note**: If you select Temperatures you go directly to the entry screen.

**4. Press ▲ or ▼ to highlight the units you want to convert between and then press ENTER.**

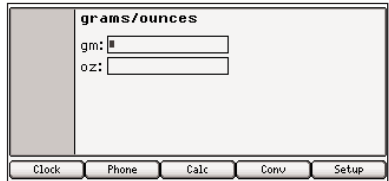

**5. Type a number after one of the units.**

Press  $\triangle$  or  $\nabla$  to move between the lines. Press  $\circledcirc$  to delete a number.

**6. Press ENTER to convert the units.**

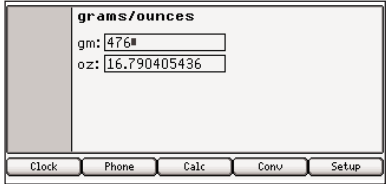

### **Making Currency Conversions**

- **1. Press**  $\circ$
- **2. Press**  $\sqrt{2}$
- **3. Press ▲ or ▼ to highlight Currency Converter and then press ENTER.**

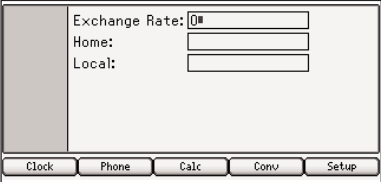

**4. Type an exchange rate and press ENTER.**

The exchange rate should be in units of the other currency per one unit of the home currency (n other/1 home). For example, to convert between U.S. Dollars and Euros, enter an exchange rate of 1.256. This means that 1.256 U.S. Dollars is the equivalent of 1 Euro.

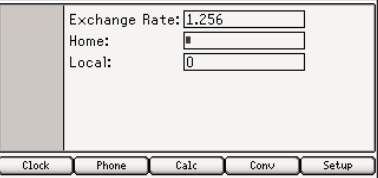

**5. Type an amount for the home or other currency.**

Press  $\triangle$  or  $\nabla$  to move between the lines. Press  $\circledcirc$  to delete a number.

#### **6. Press ENTER to convert the amount.**

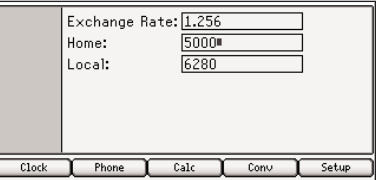

### **Installing the Franklin PC Desktop**

To install the Franklin PC Desktop from the installation CD-ROM, follow these steps.

**Warning**: You must install the software on your PC before you connect your device to your computer, so that your computer can properly install the drivers necessary to communicate with your LDE-1900.

**1. Insert the installation CD-ROM into the CD-ROM drive on your PC.**

The installation screen appears.

If this screen DOES NOT launch automatically, follow these steps.

- From your PC desktop, doubleclick **My Computer**.
- Double-click the CD-ROM drive.

#### **2. Follow the instructions on the screen to install the program.**

The Franklin PC Desktop and the Mobipocket Reader for Franklin with the Franklin PC View™ feature are installed.

**Note**: The installation language of the Franklin PC Desktop and the Mobipocket Reader for Franklin are matched to the language of your Windows® operating system.

#### **3. Once installation is finished, click the Finish button to close the installation screen.**

The Franklin PC Desktop launches and you are prompted to begin the installation of the AudibleManager®.

**Note**: You may be prompted to restart your computer.

#### **4. Follow the instructions on the screen to install the program.**

When the installation is complete, the AudibleManager® is launched.

**Note**: To continue learning about the Franklin PC Desktop and the Franklin PC View™ feature, please minimize the AudibleManager® at this time.

#### **5. Connect your device to your PC.**

Please see page 56 for details.

### ✓ **Opening your Software**

You can access the Franklin PC Desktop, the Mobipocket Reader for Franklin, and the AudibleManager® at any time by double-clicking their respective icons on your PC desktop or **Start | Programs** and then the application you want to open.

Your LDE-1900 has a built-in USB port and comes with a cable to connect it to your desktop or laptop computer.

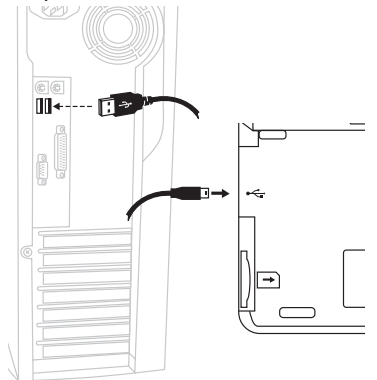

- **1. Turn on your device.**
- **2. Connect the wide end of the included USB cable to a USB port on your PC and the smaller end to the USB port on your device.**

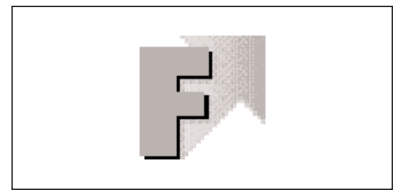

This screen is displayed on your device indicating when it is properly connected to your PC.

The keyboard on your device is now disabled. You must use the PC keyboard and mouse when your device is connected to the PC. On your PC, the image of your device on the Franklin PC Desktop changes to indicate that your device is properly connected.

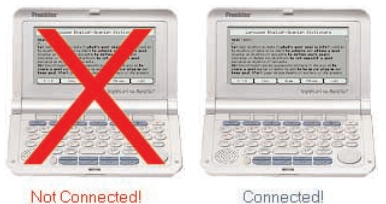

**3. Close any pop-up windows that may open, such as "My Stuff", "My Handheld" or "Removable Disk".**

- **4. Click to open the Mobipocket Reader for Franklin.** The "New Handheld Detected" dialog box is displayed.
- **5. Click Next to add your Franklin device to your list of recognized devices.**
- **6. Close the Mobipocket Reader for Franklin and return to the Franklin PC Desktop.**

The Franklin PC Desktop is a PC application that enables you to read and use the content of your LDE-1900 on your PC using the Franklin PC View™ feature of the Mobipocket Reader for Franklin. You can also use the Franklin PC Desktop to purchase more content, register your device, and backup or restore your device data.

Before you can use the Franklin PC Desktop, make sure you have completed the instructions in the "Installing the Franklin PC Desktop" and "Connecting Your Device" sections on pages 55 and 56.

**Note**: Some features of Franklin PC Desktop require an Internet connection and the use of Internet Explorer 5.0 or higher.

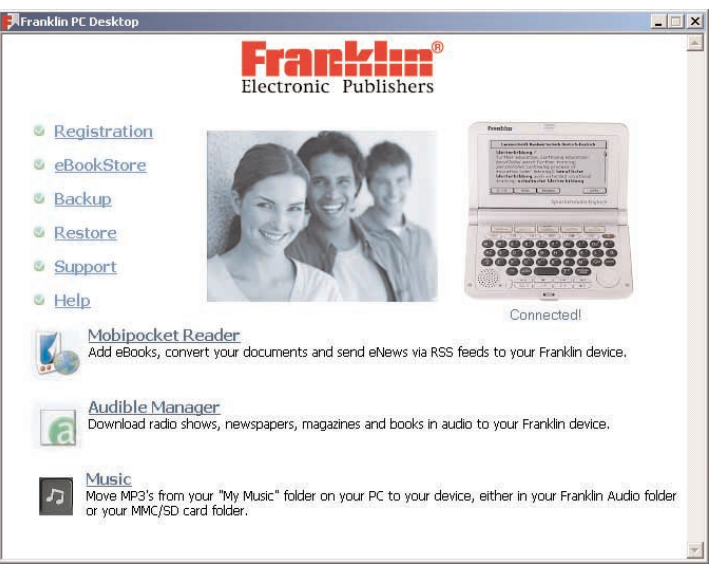

### **Franklin PC Desktop Functions**

**1. Double-click f** on your PC **desktop.**

The Franklin PC Desktop opens.

**2. Click the link you want.**

Registration opens the product registration Web page.

eBookStore opens a Web page where you can shop for additional eBooks to read on your device or PC.

Backup saves to your PC a copy of all saved data from your device.

Restore restores to your device the most recent backup of all saved data from your PC.

Support opens a product support Web page.

Help opens a help file about the Franklin PC Desktop in the Mobipocket Reader for Franklin.

#### **Using the Franklin PC Desktop**

In addition to the links listed above, the following icons provide you with quick access to the other software on your PC.

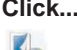

 $\epsilon$  $\boldsymbol{\mathcal{L}}$ 

**Click... To...**

open Mobipocket Reader for Franklin and use the Franklin PC View™ feature. Please see "Using the Franklin PC View™ Feature" on page 62 for more information.

open AudibleManager®.

open Windows Explorer to your "My Music" folder on your PC. When your device is connected, the "Audio" folder opens. If an MMC/SD is installed in your device, the card's "Audio" folder is also opened.

### **Copying Files to Your Device**

Your device is not limited to the books it comes with. You can copy eBooks, RSS eNews, text documents, HTML files, mp3 music files and other files to expand and personalize your device.

**Note**: Once you have begun using your Mobipocket Reader for Franklin to download and install RSS eNews subscriptions, any updates to these files will automatically update to your device when you connect it to your PC.

Try copying an mp3 file to your device:

**1. Double-click p** on your PC **desktop.**

The Franklin PC Desktop opens.

**2. Make sure your device is connected to your PC.**

See "Connecting Your Device" on page 56 for more information.

#### **3. Click to open Windows Explorer.**

**Note**: Your "My Music" folder is automatically opened as well as your device's "Audio" folder and the MMC/SD's "Audio" folder, if one is installed in your device.

- **4. Starting in your "My Music" folder, find an mp3 file you want to copy to your device.**
- **5. Right-click an mp3 file you want to copy to your device and then click Copy from the pop-up menu.**
- **6. Look for the additional windows** that opened when you clicked  $\boxed{2}$ .

Franklin Flash refers to a drive that stores general purpose files, including your phone book files and My Vocabulary List. You can write to this drive, but available memory is limited. This may appear labelled as My Stuff.

Franklin SD/MMC refers to the drive of any removable MMC/SD installed in your device. Available memory is determined by the size of the card. If you have formatted the card using the Utilities in your device, this will appear as My Card. This may appear labelled as Removable Disk.

**Note**: When you open **My Computer**, you also see the drive labelled My Handheld. This refers to a drive that contains your device's primary content. This drive is read-only.

#### **Using the Franklin PC Desktop**

#### **7. Right-click in the window where you want to copy the mp3 file and then click Paste from the pop-up menu.**

**Warning**: It is highly

recommended that in order to use as many files as you can on your device, you save them to a MMC/SD. This protects the books that come with your device and any user-entered information from being overwritten or erased accidentally.

**8. When you are finished copying files to your device, unplug the USB cable.**

#### **9. On your device, press**  $\sqrt{m}$ .

The mp3 file you copied to your handheld will be displayed in the track list.

#### **10.Press ▲ or ▼ to highlight the track you want to play and then**  $press$   $\nightharpoonup$ **u**.

**Note**: If you are copying eBook files, follow the steps above, but open the eBooks folder on your MMC/SD and paste your files there. Repeat these steps to copy as many files to your device as you want.

# **Backup Your Data**

The Franklin PC Desktop enables you to backup all user-entered information that is saved on your device. While your device is connected to your PC, click the **Backup** link of the Franklin PC Desktop to save your data. A confirmation dialog is shown when the backup is complete.

# **Restore Your Data**

If you lose data because you needed to reset your device to factory defaults, you can restore your data to the point when you last saved a backup file. While your device is connected to your PC, click the **Restore** link of the Franklin PC Desktop. A confirmation dialog is shown when the restoration is complete.

**Note**: If you have made changes to the data saved on your device, those changes will be overwritten if you perform a restoration. There is no synchronization between the PC and your device during a Backup or Restore.

# **Using the AudibleManager®**

Use the AudibleManager® to access any Audible™ format audio books on your PC and to purchase and download additional audio books.

Any Audible™ format audio books you have stored on your PC are displayed in the top center pane of the AudibleManager®. The bottom right pane displays information about your device. When your device is connected to your PC, any Audible™ format audio books are displayed in bottom center pane.

**Note**: for additional information about how the AudibleManager® works, please read its helptext by clicking **Help | Help** in the tool bar.

To move an audio file to your device, follow these steps.

**1. Double-click p** on your PC **desktop.**

The Franklin PC Desktop opens.

#### **2. Make sure your device is connected to your PC.**

See "Connecting Your Device" on page 56 for more information.

- **3. Click to open the AudibleManager®.**
- **4. Click the check box in the bottom right pane of the AudibleManager® of the drive where you want to save files.**

**Note**: External Drive saves to the MMC/SD you have installed in your device. If you do not have an MMC/SD installed, you may not have enough memory in your Internal Drive to copy audio files to your device.

**5. Click the audio book you want in the top center pane and drag it to the bottom center pane.**

A status bar is displayed indicating the progress of the transfer.

#### ✓ **Listening to audio books on your PC**

To listen to an audio book on your PC, double-click the file and it will open in your PC's default media player.

The Franklin PC View™ feature allows you to read the eBooks stored on your device on your PC.

**1. Double-click consumer PC desktop.** 

The Franklin PC Desktop opens.

**2. Make sure your device is connected to your PC.**

See "Connecting Your Device" on page 56 for more information.

**3. Click to open the Mobipocket Reader for Franklin.** 

**Note**: If you are prompted to install the latest version of Mobipocket Reader, please click **No** and continue with the instructions below.\*

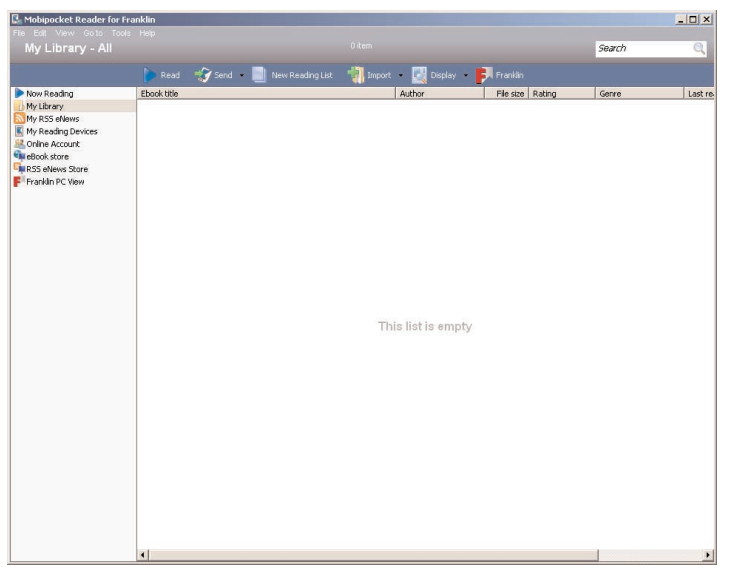

\* After your initial installation of the Franklin PC Desktop, you can get the latest Mobipocket Reader update by selecting **Help** from the toolbar. Then select **Check for Mobi Reader Update** and follow the instructions on your PC screen.

The **My Library** pane of the Mobipocket Reader for Franklin is displayed. The first time you open the desktop Reader, this pane will most likely be empty. **For Franklin** in the tool bar indicates that the desktop Reader sees your Franklin device. You may be asked to visit the eBookstore. Click the **Close** button at this time. Click **eBook store** to shop for eBooks at a later time.

**4. Click Franklin PC View in the left pane of the desktop Reader.**

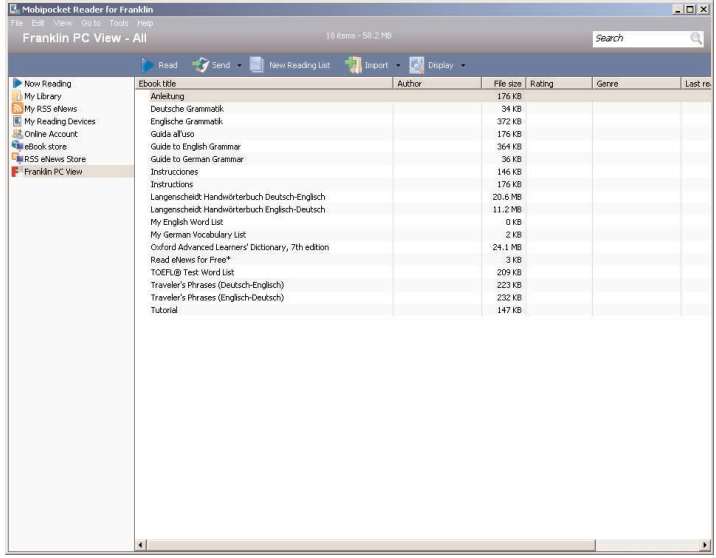

The list of eBooks stored on your device is displayed in the main pane of the desktop Reader.

- **5. Click the eBook you want to read and then click**  $\bullet$  **Read.**
- **6. Use your keyboard and mouse to read the eBook just as you would on your device.**

#### **Using the Franklin PC View™ Feature**

**Using the Franklin PC View™ Feature**

**Note**: Click **Franklin PC View** in the left pane of the Reader at any time to return to the Library of your device.

**6. Try the following examples to get familiar with the Franklin PC View™ feature.**

# **Looking Up Words**

- **1. Click Franklin PC View.**
- **2. Click Langenscheidt Handwörterbuch Deutsch-Englisch and then click**  $\bullet$  **Read.**
- **3. Type entdecken and press ENTER on your PC keyboard.**

The dictionary entry is displayed.

**4. Press the right or left arrow keys to page up or down and read the text.**

**Note**: Any available Soft Keys are displayed across the bottom of the window.

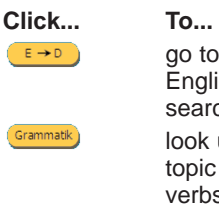

Beugung

the empty

sh word search screen.

up a grammar describing  $\mathbf{z}$ 

look up any inflections for "entdecken".

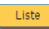

add "entdecken" to My German Vocabulary List.

Please remember, the Soft Keys vary based on the book you are in. These are the Soft Keys while in the Langenscheidt Handwörterbuch Deutsch-Englisch.

- **5. Press Backspace to return to the word search screen and search for another word.**
- **6. Click Franklin PC View to return to the list of eBooks stored on your device.**

**Note**: Music files, your search history, most games and organizer functions cannot be used from the Franklin PC View feature. To access any Audible™ format audio books on your PC, open the AudibleManager®.

# **Finding Inflections**

#### **1. From within the entry for entdecken**, click **Beugung** .

If needed, click the part of speech or translation you want.

The principal forms of the German verb "entdecken" are displayed. The root word is displayed at the top of the screen.

- **2. Press the right or left arrow keys to page up or down and read the text.**
- **3. Click Tenses** to see a menu of **available tenses.**
- **4. Click the tense you want and then press ENTER.**
- **5. Click Next** or **Previous** at the **bottom of the page to view the next or previous tense.**

Press  $\begin{bmatrix} \frac{Main}{} \\ \frac{Main}{} \\ \frac{1}{1} \\ \frac{1}{1} \\ \frac$ overview. Press **Close** to return to the previous screen.

**6. Click Franklin PC View to return to the list of eBooks stored on your device.**

### **Reading a Grammar Topic**

- **1. Click Franklin PC View.**
- **2. Click Guide to German Grammar and then click .**
- **3. Click on any topic you want to read.**
- **4. Press the right or left arrow keys to page up or down and read the text.**
- **5. Click Franklin PC View to return to the list of eBooks stored on your device.**

# **Finding Phrases**

- **1. Click Franklin PC View.**
- **2. Click Travelers' Phrases (Englisch-Deutsch) and then click P Read.**
- **3. Type house and then press ENTER.**
- **4. Click the phrase you want to see translated.**
- **5. Click Franklin PC View to return to the list of eBooks stored on your device.**

### ✓ **Additional Functions**

The following functions are also accessible while you read an eBook.

**Note**: for additional information about how the Mobipocket Reader for Franklin works, please read its helptext by clicking **Help | Mobi Reader Help** in the tool bar.

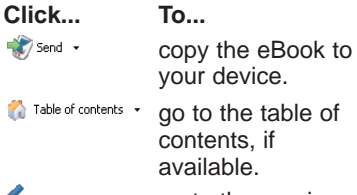

go to the previous page.

#### **Using the Franklin PC View™ Feature**

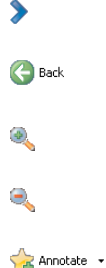

go to the next page.

go to your previous location.

> increase the font size.

decrease the font size.

add a bookmark or annotation at your current location in the eBook or display your list of previously added bookmarks, notes, highlights and modifications.

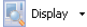

change the display of the eBook in the desktop Reader.

Fullscreen

toggle the desktop Reader to and from full screen view.

#### **Using the Franklin PC View™ Feature**

#### ✓ **Highlighting Text in the Franklin PC View function**

Another way to look up words is by highlighting them in text. You can then find their definition or translation, or copy the word to the clipboard. Highlighting words in the Franklin PC View™ feature differs from the method in your device.

**1. Click and drag the mouse across the text you want to highlight.**

A pop-up menu is displayed.

**2. Use the up or down arrow keys to highlight the menu item you want and then press ENTER to select it.**

**Note**: For a description of available menu items, please see "Highlighting Words" on page 24. Add link is a menu item, unavailable on your device. This item adds an hyperlink from this section of text to a destination of your choosing, so you can create your own cross references. Once selected, go to your target position, highlight the desired section of text, then select Set link target from the pop-up menu.

#### **Model: LDE-1900 The English Language Studio**

• **Batteries**: 2 x AA

• **Size**: 146 x 96.7 x 17.5 mm

© 2006 Franklin Electronic Publishers, Inc., Burlington, NJ 08016-4907. U.S.A. All rights reserved.

Content:

Langenscheidt Handwörterbuch **Englisch** 

© 2005 Langenscheidt KG, Berlin und München. Used by Franklin Electronic Publishers, Inc.,

Burlington, pursuant to License Agreement with Langenscheidt KG, Berlin und München.

Oxford Advanced Learner's **Dictionary** 

© Oxford University Press 2005

© 2005 Acapela Group S.A. All rights reserved.

© 2005 Mobipocket.com S.A. Paris, France. All rights reserved.

Licensed under Audible Patent Nos. 5,926,624, 6,170,060, 6,253,237, 6,560,651, 5,872,712 and 6,158,005.

Audible and AudibleReady are trademarks of Audible, Inc.

© 2005 Audible, Inc. All rights reserved. This software is the property of Audible, Inc. Possession and use of this software must conform strictly to the license agreement between Franklin and Audible, Inc., and possession does not convey any right to disclose, reproduce, or permit others to use the software without the specific written authorization of Audible, Inc.

MPEG Layer-3 audio decoding technology licensed from Fraunhofer IIS and Thomson.

U.S. Patents: 4,830,618; 4,891,775; 5,113,340; 5,203,705; 5,218,536; 5,229,936; 5,295,070

PATENTS PENDING

ISBN 1-59074-378-4

**Note**: This device should be disposed through your local electronic product recycling system do not throw into the trash bin.

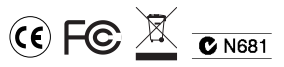

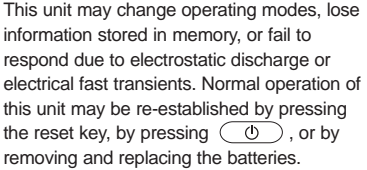

This device complies with Part 15 of the FCC Rules. Operation is subject to the following two conditions: (1) This device may not cause harmful interference, and (2) This device must accept any interference received, including interference that may cause undesired operation.

**Warning**: Changes or modifications to this unit not expressly approved by the party responsible for compliance could void the user's authority to operate the equipment.

**NOTE**: This equipment has been tested and found to comply with the limits for a Class B digital device, pursuant to Part 15 of the FCC Rules. These limits are designed to provide reasonable protection against harmful interference in a residential installation. This equipment generates, uses and can radiate radio frequency energy and, if not installed and used in accordance with the instructions, may cause harmful interference to radio communications. However, there is no guarantee that interference will not occur in a particular installation. If this equipment does cause harmful interference to radio or television reception, which can be determined by turning the equipment off and on, the user is encouraged to try to correct the interference by one or more of the following measures:

–Reorient or relocate the receiving antenna.

–Increase the separation between the equipment and receiver.

–Connect the equipment into an outlet on a circuit different from that to which the receiver is connected.

–Consult the dealer or an experienced radio/TV technician for help.

**NOTE**: This unit was tested with shielded cables on the peripheral devices. Shielded cables must be used with the unit to insure compliance.

**NOTE**: The manufacturer is not responsible for any radio or TV interference caused by unauthorized modifications to this equipment. Such modifications could void the user's authority to operate the equipment.

Except as specifically provided herein, Franklin makes no warranty of any kind, express or implied, with respect to this product.

### **Limited Warranty (EU and Switzerland)**

Notwithstanding the disclaimer of warranties above, this product, excluding batteries and liquid crystal display (LCD), is guaranteed by Franklin to be free of defects in materials or workmanship for a period of two years from the date of purchase. It will be repaired or replaced with an equivalent product (at Franklin's option) free of charge for any defect in workmanship or materials during that time.

This warranty explicitly excludes defects due to misuse, accidental damage, or wear and tear. This warranty does not affect the consumer's statutory rights.

# **Limited Warranty (Outside U.S., EU and Switzerland)**

Notwithstanding the disclaimer of warranties above, this product, excluding batteries and liquid crystal display (LCD), is guaranteed by Franklin to be free of defects in materials or workmanship for a period of one year from the date of purchase. It will be repaired or replaced with an equivalent product (at Franklin's option) free of charge for any defect in workmanship or materials during that time.

Products purchased outside the United States, the European Union and Switzerland that are returned under warranty should be returned to the original vendor with proof of purchase and description of fault. Charges will be made for all repairs unless valid proof of purchase is provided.

This warranty explicitly excludes defects due to misuse, accidental damage, or wear and tear. This warranty does not affect the consumer's statutory rights.

#### **LIMITED WARRANTY, DISCLAIMER OF WARRANTIES, AND LIMITED REMEDY**

FRANKLIN WARRANTS TO THE ORIGINAL PURCHASER THAT THIS PRODUCT WILL BE FREE FROM DEFECTS IN MATERIALS AND WORKMANSHIP FOR A PERIOD OF ONE (1) YEAR FROM THE ORIGINAL DATE OF PURCHASE AS EVIDENCED BY A COPY OF THE SALES RECEIPT. THIS LIMITED WARRANTY DOES NOT COVER DAMAGE DUE TO ACTS OF GOD, ACCIDENT, MISUSE, ABUSE, NEGLIGENCE, MODIFICATION, UNSUITABLE ENVIRONMENT, OR IMPROPER MAINTENANCE. THE SOLE OBLIGATION AND LIABILITY OF FRANKLIN, AND THE EXCLUSIVE REMEDY UNDER THIS LIMITED WARRANTY, IS REPAIR OR REPLACEMENT AT THE SOLE OPTION OF FRANKLIN AND THIS REMEDY APPLIES ONLY IN THE CASE IN WHICH FRANKLIN DETERMINES THAT THE PRODUCT WAS DEFECTIVE AND THAT THE DEFECT AROSE WITHIN THE DURATION OF THE LIMITED WARRANTY. THIS REMEDY IS THE EXCLUSIVE REMEDY FOR BREACH OF THIS WARRANTY. THIS WARRANTY GIVES YOU CERTAIN RIGHTS; YOU MAY ALSO HAVE OTHER RIGHTS THAT MAY VARY FROM JURISDICTION TO JURISDICTION.

EXCEPT FOR THE LIMITED WARRANTY EXPRESSLY RECITED ABOVE, THIS FRANKLIN PRODUCT IS PROVIDED ON AN "AS IS" BASIS, WITHOUT ANY OTHER WARRANTIES, EXPRESS OR IMPLIED, INCLUDING, BUT NOT LIMITED TO, WARRANTIES OF MERCHANTABLE QUALITY, MERCHANTABILITY, OR FITNESS FOR A PARTICULAR PURPOSE, OR THOSE ARISING BY LAW, STATUTE, USAGE OF TRADE, OR COURSE OF DEALING. THIS WARRANTY APPLIES ONLY TO PRODUCTS MANUFACTURED BY OR FOR FRANKLIN AND SPECIFICALLY DOES NOT INCLUDE BATTERIES, CORROSION OF BATTERY CONTACTS OR ANY OTHER DAMAGE CAUSED BY BATTERIES. FRANKLIN SHALL NOT HAVE ANY LIABILITY TO THE PURCHASER OR ANY OTHER PERSON OR ENTITY FOR ANY INDIRECT, INCIDENTAL, SPECIAL, OR CONSEQUENTIAL DAMAGES WHATSOEVER, INCLUDING, BUT NOT LIMITED TO, LOSS OF REVENUE OR PROFIT, LOST OR CORRUPTED DATA, OR OTHER COMMERCIAL

OR ECONOMIC LOSS, EVEN IF FRANKLIN HAS BEEN ADVISED OF THE POSSIBILITY OF SUCH DAMAGES, OR EVEN IF OTHERWISE FORESEEABLE. FRANKLIN IS NOT RESPONSIBLE FOR CLAIMS BY A THIRD PARTY. FRANKLIN'S MAXIMUM AGGREGATE LIABILITY SHALL NOT EXCEED THE AMOUNT PAID FOR THE PRODUCT AS EVIDENCED BY THE SALES RECEIPT. SOME STATES/JURISDICTIONS DO NOT ALLOW THE EXCLUSION OR LIMITATION OF LIABILITY FOR CONSEQUENTIAL OR INCIDENTAL DAMAGES, SO THE ABOVE LIMITATION MAY NOT APPLY TO YOU. IF THE LAWS OF THE RELEVANT JURISDICTION DO NOT PERMIT FULL WAIVER OF IMPLIED WARRANTIES, THEN THE DURATION OF IMPLIED WARRANTIES AND CONDITIONS ARE LIMITED TO THE DURATION OF THE EXPRESS WARRANTY GRANTED HEREIN

Warranty Service: If you think your product is defective, call Franklin's Customer Service Desk, 1-800-266-5626, to request a return merchandise authorization ("RMA") number, before returning the product (transportation charges prepaid) to:

Franklin Electronic Publishers, Inc.

Attn: Service Department One Franklin Plaza

Burlington, NJ 08016-4907

If you return a Franklin product, please include your name, address, telephone number, a brief description of the defect and a copy of your sales receipt as proof of your original date of purchase. You must also write the RMA prominently on the package if you return the product; otherwise there may be a lengthy delay in the processing of your return. Franklin strongly recommends using a trackable form of deliver to Franklin for your return.
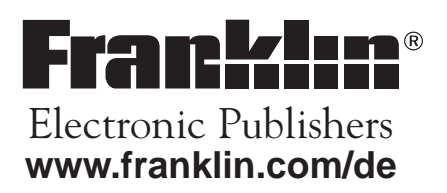